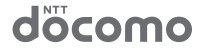

docomo NFXT series

# GALAXY Note SC-05D

# クイックスタートガイド

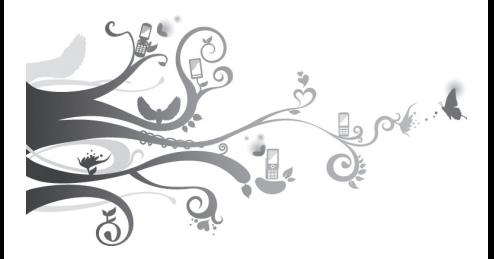

は、SC-05Dに搭載 取扱説明書| アプリ .......<br>にください。

### **はじめに**

「SC-05D」をお買い上げいただきまして誠にありがとうご ざいます。ご使用の前やご利用中に、本書をお読みいただき、 正しくお使いください。

### 本端末のご使用にあたって

- • SC-05Dは、LTE・W-CDMA・GSM / GPRS・無線 LAN方式に対応しています。
- • 本端末は無線を利用しているため、トンネル・地下・建物 の中などで電波の届かない所、屋外でも電波の弱い所、Xi サービスエリアおよびFOMAサービスエリア外ではご使用 になれません。また、高層ビル・マンションなどの高層階 で見晴らしのよい場所であってもご使用になれない場合が あります。なお、電波が強くアンテナマークが4本たって いる状態で、移動せずに使用している場合でも通話が切れ る場合がありますので、ご了承ください。
- 本端末は電波を利用している関係上、第三者により通話を 傍受されるケースもないとはいえません。しかし、LTE・ W-CDMA・GSM / GPRS方式では秘話機能をすべての 通話について自動的にサポートしますので、第三者が受信 機で傍受したとしても、ただの雑音としか聞きとれません。
- • 本端末は、音声をデジタル信号に変換して無線による通信 を行っていることから、電波状態の悪い所へ移動するなど 送信されてきたデジタル信号を正確に復元することができ ない場合には、実際の音声と異なって聞こえる場合があり  $\pm \sigma$ .
- • 本端末は、Xiエリア、FOMAプラスエリアおよびFOMAハ イスピードエリアに対応しております。
- お客様ご自身で本端末に登録された情報内容は、別にメモ を取るなどして保管してくださるようお願いします。本端 末の故障や修理、機種変更やその他の取り扱いなどによっ て、万が一、登録された情報内容が消失してしまうことが あっても、当社としては責任を負いかねますのであらかじ めご了承ください。
- • 大切なデータはmicroSDカードに保存することをおすす めします。
- • お客様がご利用のアプリケーションやサービスによって は、データ通信を無効に設定してもパケット通信料がかか る場合があります。
- • 本端末はパソコンなどと同様に、お客様がインストールを行 うアプリケーションなどによっては、動作が不安定になった り、お客様の位置情報や本端末に登録された個人情報などが インターネットを経由して外部に発信され、不正に利用され たりする可能性があります。このため、ご利用になるアプリ ケーションなどの提供元および動作状況について十分にご確 認の上、ご利用ください。
- Googleアプリケーションおよびサービス内容は、将来予告 なく変更される場合があります。
- • 紛失に備え、画面ロックを設定し端末のセキュリティを確保 してください。
- • Googleが提供するサービスについては、Google Inc.の利 用規約をお読みください。また、そのほかのウェブサービス については、それぞれの利用規約をお読みください。

### SIMロック解除

#### 本端末はSIMロック解除に対応しています。SIMロックを解除 すると他社のSIMカードを使用することができます。

- • SIMロック解除は、ドコモショップで受付をしております。
- 別途SIMロック解除手数料がかかります。
- • 他社のSIMカードをご使用になる場合、LTE方式では、ご利 用いただけません。また、ご利用になれるサービス、機能な どが制限されます。当社では、一切の動作保証はいたしませ んので、あらかじめご了承ください。
- • SIMロック解除に関する詳細については、ドコモのホーム ページをご確認ください。

### 取扱説明書について

#### 本端末の操作は、本書のほかに、本端末用の取扱説明書アプリケー ションである「取扱説明書」で、さらに詳しく説明しています。

#### ■「クイックスタートガイド」(本書)

画面の表示内容や基本的な機能の操作について説明します。

### ■「取扱説明書」(本端末のアプリケーション)

機能の詳しい案内や操作について説明します。

- 本端末のアプリケーション画面で「取扱説明書」をタップしま す。項目によっては、記載内容をタップして、説明ページよりダ イレクトに内容の参照や機能の起動を行うことができます。
- 初めてご利用される際には、画面の指示に従って本アプリ ケーションのダウンロードとインストールをする必要があり ます。

#### ■「取扱説明書」(PDFファイル)

機能の詳しい案内や操作について説明します。

- • ドコモのホームページでダウンロード http://www.nttdocomo.co.jp/support/trouble/ manual/download/index.html
- ※「クイックスタートガイド」の最新情報もダウンロードで きます。なお、URLおよび掲載内容については、将来予 告なしに変更することがあります。

操作手順の表記について

#### 本書では、メニュー操作など連続する操作手順を省略して以下 のように記載しています。

• タップとは、本端末のディスプレイを指で軽く触れて行う操 作です(P.39)。

(例) ディスプレイのホーム画面から、 国 (アプリアイコン)。 ■ (検索アイコン) を続けてタップする場合は、以下のように 記載しています。

### a ホーム画面で「アプリ」→「検索」

- • 本書の操作手順や画面は、主にお買い上げ時の状態に従っ て記載しています。本端末は、お客様が利用するサービス やインストールするアプリケーションによって、メニュー の操作手順や画面の表示内容などが変わる場合があります。
- • 本書に記載している画面およびイラストはイメージです。 実際の製品とは異なる場合があります。
- • 本書では、複数の操作方法が可能な機能や設定は、主に操 作手順がわかりやすい方法について説明しています。
- • 本書では、「SC-05D」を「本端末」と表記させていただ いております。あらかじめご了承ください。

# **本体付属品/試供品**

■ 本体付属品

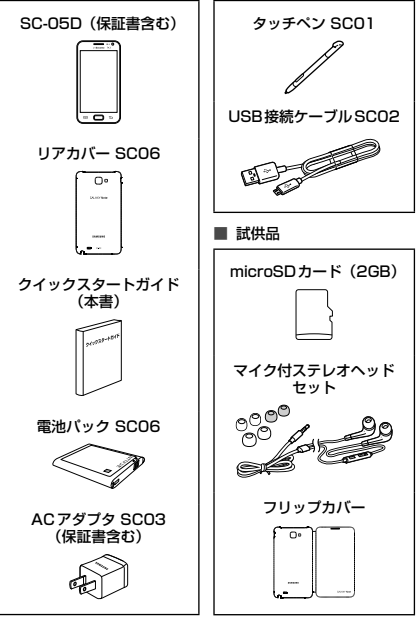

その他オプション品について → P.69

# **目次**

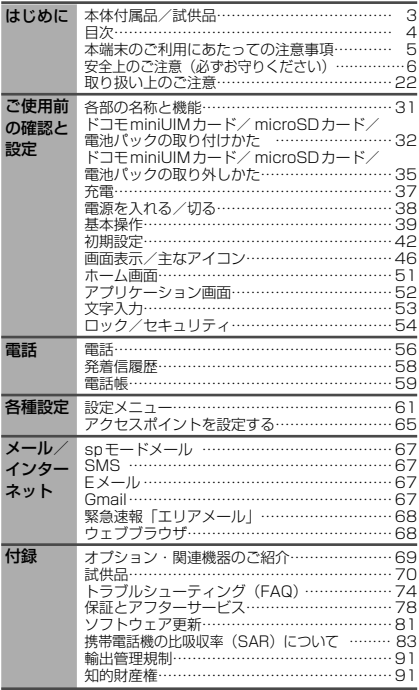

# **本端末のご利用にあたっての注意事項**

- 本端末は、iモードのサイト(番組)への接続やiアプリなどには対 応しておりません。
- • 本端末では、ドコモminiUIMカードのみご利用できます。ドコモUIM カード、FOMAカードをお持ちの場合には、ドコモショップ窓口にてお取 り替えください。
- お客様の電話番号(自局電話番号)は以下の手順で確認できます。 ホーム画面で →「設定」→「端末情報」→「ステータス」 をタップします。
- 本端末は、データの同期や最新のソフトウェアバージョンを チェックするための通信、サーバとの接続を維持するための通 信など一部自動的に通信を行う仕様となっています。また、アプ リケーションのダウンロードや動画の視聴などデータ量の大き い通信を行うと、パケット通信料が高額になりますので、パケット 定額サービスのご利用を強くおすすめします。
- • 公共モード(ドライブモード)には対応しておりません。
- • 本端末では、マナーモード中でも、着信音や各種通知音を除く音 (動画再生、音楽の再生など)は消音されません。
- • 本端末は、オペレーティングシステム(OS)のバージョンアップ により機能が追加されたり、操作方法が変更になったりすること があります。機能の追加や操作方法の変更などに関する最新情 報は ドコモのホームページでご確認ください。
- • OSをバージョンアップすると、古いバージョンのOSで使用して いたアプリケーションが使えなくなる場合や意図しない不具合 が発生する場合があります。
- 万が一紛失した場合は、Googleトーク、Gmail、Androidマー ケットなどのGoogleサービスやFacebook、Twitter、mixiを 他の人に利用されないように、パソコンより各種サービスアカウ ントのパスワードを変更してください。
- • spモード、mopera Uおよびビジネスmoperaインターネット 以外のプロバイダはサポートしておりません。
- ご利用の料金プランにより、テザリング利用時のパケット通信料 が異なります。パケット定額サービスへのご加入を強くおすすめ します。
- テザリングのご利用には、spモードのご契約が必要となります。

- • テザリングの初期設定では、外部機器と携帯電話間のセキュリ ティは設定されていません。必要に応じて、セキュリティを設定 してください。
- ご利用時の料金など詳細については、 http://www.nttdocomo.co.jp/をご覧ください。

# **安全上のご注意(必ずお守りください)**

- ご使用の前に、この「安全上のご注意」をよくお読みの上、正し くお使いください。また、お読みになった後は大切に保管して ください。
- ここに示した注意事項は、お使いになる人や、他の人への危 害、財産への損害を未然に防ぐための内容を記載しています ので、必ずお守りください。
- 次の表示の区分は、表示内容を守らず、誤った使用をした場合 に生じる危害や損害の程度を説明しています。

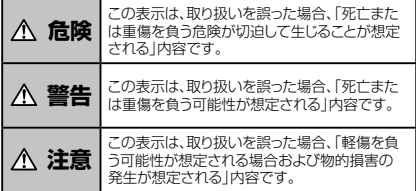

### ■ 次の絵の表示の区分は、お守りいただく内容を説明しています。

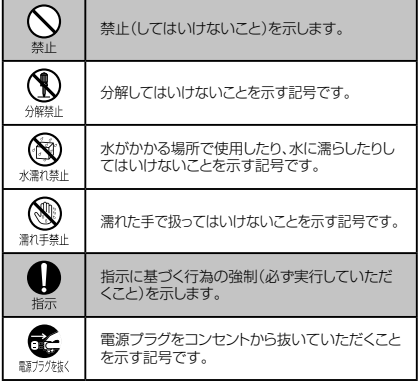

### ■「安全上のご注意」は、下記の項目に分けて説明しています。

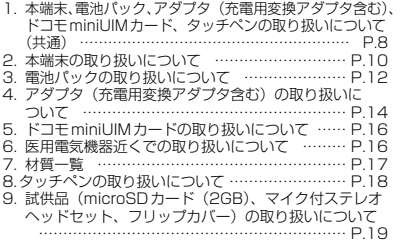

### **1. 本端末、電池パック、アダプタ(充電用変換 アダプタ含む)、ドコモminiUIMカード、タッ チペンの取り扱いについて(共通)**

# **危険**

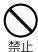

高温になる場所(火のそば、暖房器具のそば、こたつの 中、直射日光の当たる場所、炎天下の車内など)で使用、 保管、放置しないでください。

火災、やけど、けがの原因となります。

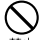

電子レンジなどの加熱調理機器や高圧容器に入れないで ください。

火災、やけど、けが、感電の原因となります。

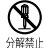

分解、改造をしないでください。 火災、やけど、けが、感電の原因となります。

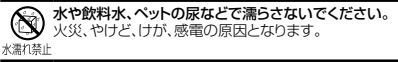

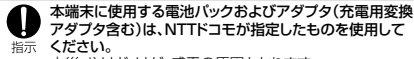

火災、やけど、けが、感電の原因となります。

# **警告**

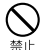

強い力や衝撃を与えたり、投げ付けたりしないでください。 火災、やけど、けが、感電の原因となります。

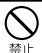

充電端子や外部接続端子に導電性異物(金属片、鉛筆の 芯など)を接触させないでください。また、内部に入れな いでください。

火災、やけど、けが、感電の原因となります。

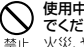

使用中や充電中に、布団などで覆ったり、包んだりしない でください。 火災、やけどの原因となります。

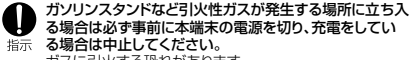

ガスに引火する恐れがあります。

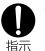

使用中、充電中、保管時に、異臭、発熱、変色、変形など、い ままでと異なるときは、直ちに次の作業を行ってください。

- •雷源プラグをコンセントやシガーライターソケットから 抜く。
	- • 本端末の電源を切る。
	- 雷池パックを本端末から取り外す。 火災、やけど、けが、感電の原因となります。

# **注意**

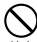

ぐらついた台の上や傾いた場所など、不安定な場所には 置かないでください。

落下して、けがの原因となります。

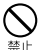

湿気やほこりの多い場所や高温になる場所には、保管しな いでください。 火災、やけど、感電の原因となります。

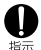

子供が使用する場合は、保護者が取り扱いの方法を教え てください。また、使用中においても、指示どおりに使用し ているかをご確認ください。

けがなどの原因となります。

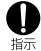

乳幼児の手の届かない場所に保管してください。 誤って飲み込んだり、けがなどの原因となったりします。

本端末をアダプタに接続した状態で長時間連続使用され る場合には特にご注意ください。

充電しながらゲームやワンセグ視聴などを長時間行うと、 指示 本端末や電池パック、アダプタ(充電用変換アダプタ含む) の温度が高くなることがあります。 温度の高い部分に直接長時間触れるとお客様の体質や体 調によっては肌に赤みやかゆみ、かぶれなどが生じたり、低 温やけどの原因となったりする恐れがあります。

# **2.本端末の取り扱いについて**

# **警告**

ライトの発光部を人の目に近づけて点灯発光させないで ください。特に、乳幼児を撮影するときは、1m以上離れて ください。 視力障害の原因となります。また、目がくらんだり警いたり してけがなどの事故の原因となります。 本端末内のドコモminiUIMカードスロットやmicroSD カードスロットに水などの液体や金属片、燃えやすいもの などの異物を入れないでください。 林止 火災、やけど、けが、感電の原因となります。 自動車などの運転者に向けてライトを点灯しないでくだ さい。 運転の妨げとなり、事故の原因となります。 航空機内や病院など、使用を禁止された区域では、本端末 の電源を切ってください。 電子機器や医用電気機器に悪影響を及ぼす原因となりま 培示 す。医療機関内における使用については各医療機関の指 示に従ってください。航空機内での使用などの禁止行為を した場合、法令により罰せられます。ただし、電波を出さな

い設定にすることなどで、機内で本端末が使用できる場合 には、航空会社の指示に従ってご使用ください。

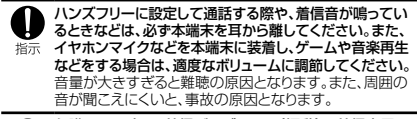

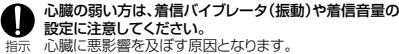

医用電気機器などを装着している場合は、医用電気機器 メーカもしくは販売業者に、電波による影響についてご確 認の上ご使用ください。 指示 医用電気機器などに悪影響を及ぼす原因となります。

#### 高精度な制御や微弱な信号を取り扱う電子機器の近くで は、本端末の電源を切ってください。

- 電子機器が誤動作するなどの悪影響を及ぼす原因となり 指示 ます。
	- 。<br>※ ご注意いただきたい電子機器の例

 補聴器、植込み型心臓ペースメーカおよび植込み型 除細動器、その他の医用電気機器、火災報知器、自 動ドア、その他の自動制御機器など。植込み型心臓 ペースメーカおよび植込み型除細動器、その他の医 用電気機器をご使用される方は、当該の各医用電気 機器メーカもしくは販売業者に電波による影響につ いてご確認ください。

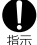

万が一、ディスプレイ部やカメラのレンズを破損した際には、 割れたガラスや露出した本端末の内部にご注意ください。 ディスプレイ内部には耐衝撃性の樹脂、カメラのレンズの 表面にはアクリル部品を使用し、ガラスが飛び散りにくい 構造となっておりますが、誤って割れた破損部や露出部に 触れますと、けがの原因となります。

# **注意**

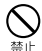

本端末が破損したまま使用しないでください。 火災、やけど、けが、感電の原因となります。

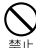

モーションセンサーのご使用にあたっては、必ず周囲の安 全を確認し、本端末をしっかりと握り、必要以上に振り回さ ないでください。 けがなどの事故の原因となります。

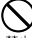

誤ってディスプレイを破損し、内部物質が漏れた場合に は、顔や手などの皮膚につけないでください。

失明や皮膚に傷害を起こす原因となります。内部物質が目 警止 や口に入った場合には、すぐにきれいな水で洗い流し、直 ちに医師の診断を受けてください。また、皮膚や衣類に付 着した場合は、すぐにアルコールなどで拭き取り、石鹸で 水洗いしてください。

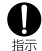

自動車内で使用する場合、自動車メーカもしくは販売業者 に、電波による影響についてご確認の上、ご使用ください。 車種によっては、まれに車載電子機器に悪影響を及ぼす原因 となりますので、その場合は直ちに使用を中止してください。

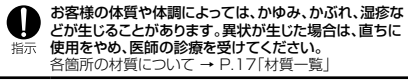

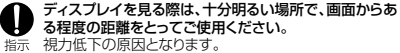

### **3.電池パックの取り扱いについて**

■ 雷池パックのラベルに記載されている表示により、雷池の種類 をご確認ください。

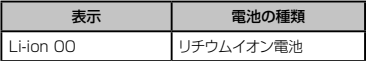

**危険**

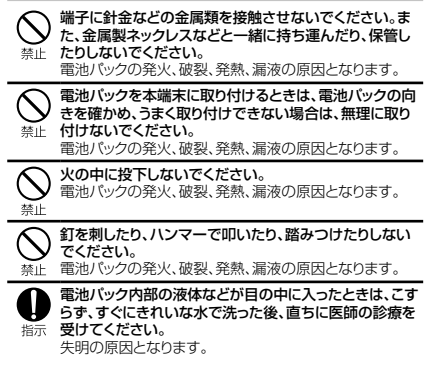

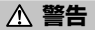

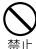

落下による変形や傷などの異常が見られた場合は、絶対 に使用しないでください。 電池パックの発火、破裂、発熱、漏液の原因となります。

雷池パックが漏液したり、異臭がしたりするときは、直ちに 使用をやめて火気から遠ざけてください。 漏液した液体に引火し、発火、破裂の原因となります。

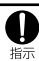

ペットが電池パックに噛みつかないようご注意ください。 電池パックの発火、破裂、発熱、漏液の原因となります。

# **注意**

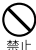

一般のゴミと一緒に捨てないでください。 発火、環境破壊の原因となります。不要となった電池パッ クは、端子にテープなどを貼り、絶縁してからドコモショッ プなど窓口にお持ちいただくか、回収を行っている市町村 の指示に従ってください。

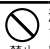

濡れた電池パックを使用したり、充電したりしないでくだ さい。

電池パックの発火、破裂、発熱、漏液の原因となります。

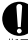

電池パック内部の液体などが漏れた場合は、顔や手など の皮膚につけないでください。

失明や皮膚に傷害を起こす原因となります。液体などが目 指示 や口に入った場合や、皮膚や衣類に付着した場合は、すぐ にきれいな水で洗い流してください。また、目や口に入っ た場合は、洗浄後直ちに医師の診断を受けてください。

# **4. アダプタ(充電用変換アダプタ含む)の取 り扱いについて**

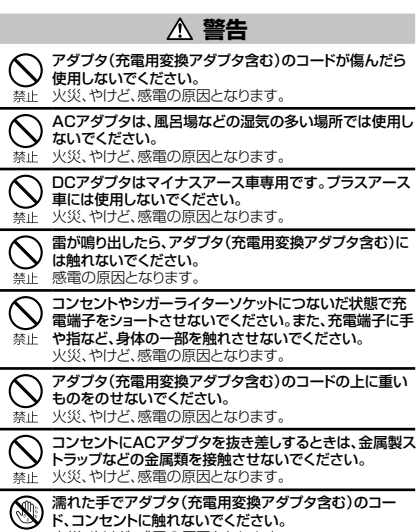

濡れ手禁止火災、やけど、感電の原因となります。

### 指定の電源、電圧で使用してください。また、海外で充電 する場合は、海外で使用可能なACアダプタで充電してく

指示 ださい。

誤った電圧で使用すると火災、やけど、感電の原因となり ます。

ACアダプタ:AC100V

DCアダプタ:DC12V・24V(マイナスアース車専用) 海外で使用可能なACアダプタ:AC100V~240V(家 庭用交流コンセントのみに接続すること)

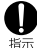

DCアダプタのヒューズが万が一切れた場合は、必ず指定 のヒューズを使用してください。

火災、やけど、感電の原因となります。指定ヒューズに関し ては、個別の取扱説明書でご確認ください。

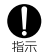

電源プラグについたほこりは、拭き取ってください。 火災、やけど、感電の原因となります。

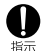

ACアダプタをコンセントに差し込むときは、確実に差し 込んでください。 火災、やけど、感電の原因となります。

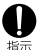

電源プラグをコンセントやシガーライターソケットから抜 く場合は、アダプタ(充電用変換アダプタ含む)のコードを 無理に引っ張らず、アダプタを持って抜いてください。火 災、やけど、感電の原因となります。

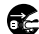

長時間使用しない場合は、電源プラグをコンセントやシ ■■ ガーライターソケットから抜いてください。

職が機く火災、やけど、感電の原因となります。

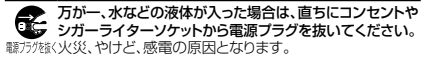

▶ お手入れの際は、雷源プラグをコンセントやシガーライ ■■ ターソケットから抜いて行ってください。 職が機い火災、やけど、感電の原因となります。

# **5.ドコモminiUIMカードの取り扱いについて**

# **注意**

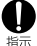

ドコモminiUIMカードを取り外す際は切断面にご注意く ださい。

けがの原因となります。

### **6.医用電気機器近くでの取り扱いについて**

■ 木記載の内容は「医用電気機器への電波の影響を防止するた めの携帯電話端末等の使用に関する指針」(電波環境協議会) に準ずる。

# **警告**

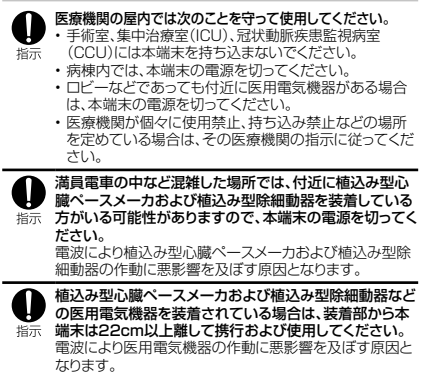

自宅療養などにより医療機関の外で、植込み型心臓ペー スメーカおよび植込み型除細動器以外の医用電気機器を 使用される場合には、電波による影響について個別に医 指示 用電気機器メーカなどにご確認ください。 電波により医用電気機器の作動に悪影響を及ぼす原因と なります。

# **7.材質一覧**

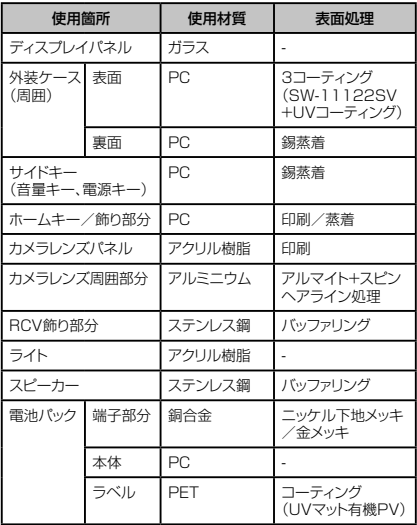

# **8.タッチペンの取り扱いについて**

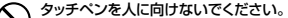

本人や他の人に当たり、けがや失明の原因となります。 埜山

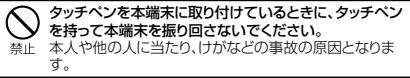

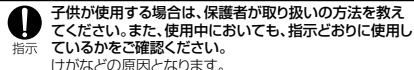

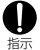

乳幼児の手の届かない場所に保管してください。 語って飲み込んだり、けがなどの原因となったりします。

### **9. 試供品(microSDカード(2GB)、マイク付ス テレオヘッドセット、フリップカバー)の取り扱 いについて**

# **危険**

■ microSDカード(2GB)/マイク付ステレオヘッドセット/ フリップカバー(共通)

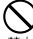

電子レンジなどの加熱調理機器や高圧容器に入れないで ください。

高温になる場所(火のそば、暖房器具のそば、こたつの

火災、やけど、けがの原因となります。 警止

■ マイク付ステレオヘッドセット

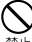

中、直射日光の当たる場所、炎天下の車内など)で使用、 保管、放置しないでください。 火災、やけど、けがの原因となります。

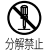

分解、改造をしないでください。 火災、やけど、けが、感電の原因となります。

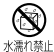

水や飲料水、ペットの尿などで濡らさないでください。 火災、やけど、けが、感電の原因となります。

# **警告**

■ microSDカード (2GB) /マイク付ステレオヘッドセット/ フリップカバー(共通)

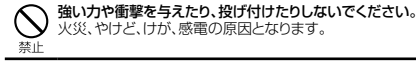

■ マイク付ステレオヘッドセット

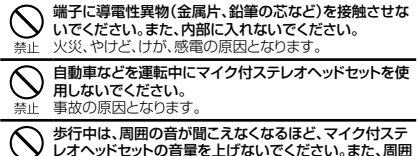

の交通、路面状態には気を付けてください。 事故の原因となります。

### **注意**

microSDカード (2GB) /マイク付ステレオヘッドセット/ フリップカバー(共通)

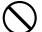

禁止

湿気やほこりの多い場所や高温になる場所には、保管しな いでください。

火災、やけど、感電の原因となります。 禁止

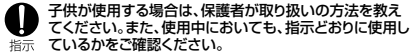

けがなどの原因となります。

乳幼児の手の届かない場所に保管してください。 誤って飲み込んだり、けがなどの原因となったりします。 指示

■ microSDカード (2GB)

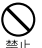

高温になる場所(火のそば、暖房器具のそば、こたつの 中、直射日光の当たる場所、炎天下の車内など)で使用、

保管、放置しないでください。 機器の変形やデータの消失、故障の原因となります。

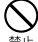

曲げたり、重いものをのせたりしないでください。 か障の原因となります。

ஊ்

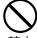

金属端子部分に手や導電性異物(金属片、鉛筆の芯など) で触れたり、ショートさせたりしないでください。 データの消失、故障の原因となります。

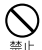

microSDカードへのデータの書き込み/読み出し中に、 振動/衝撃を与えたり、電源を切ったり、機器から取り外 したりしないでください。 データの消失、故障の原因となります。

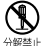

分解、改造をしないでください。 データの消失、故障の原因となります。

水濡れ禁止

水や飲料水、ペットの尿などで濡らさないでください。 火災、やけど、けが、感電の原因となります。

■ マイク付ステレオヘッドセット

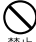

マイク付ステレオヘッドセットのコードを持って本端末を 振り回さないでください。

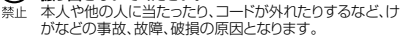

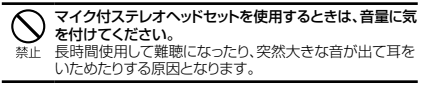

■ フリップカバー

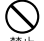

フィリップカバーのリアカバー部を取り付けるときは、指を 挟まないでください。

けがなどの事故の原因となります。 埜止

### **共通のお願い**

### ■ 水をかけないでください。

本端末、電池パック、アダプタ(充電用変換アダプタ含む)、ドコ モminil IIMカード、タッチペンは防水性能を有しておりません。 風呂場などの湿気の多い場所でのご使用や、雨などがかかるこ とはおやめください。また身に付けている場合、汗による湿気 により内部が腐食し故障の原因となります。調査の結果、これ らの水濡れによる故障と判明した場合、保証対象外となり修理 できないことがありますので、あらかじめご了承ください。 なお、保証対象外ですので修理を実施できる場合でも有料修 理となります。

#### ■ お手入れは乾いた柔らかい布(めがね拭きなど)で拭いてください。

- 乾いた布などで強く擦ると、ディスプレイに傷がつく場合が あります。
- • ディスプレイに水滴や汚れなどが付着したまま放置すると、 シミになることがあります。
- アルコール、シンナー、ベンジン、洗剤などで拭くと、印刷が 消えたり、色があせたりすることがあります。

#### ■ 端子は時々乾いた綿棒などで清掃してください。

端子が汚れていると接触が悪くなり、電源が切れたり充電不十分 の原因となったりしますので、端子を乾いた綿棒などで拭いてくだ さい。また、清掃する際には端子の破損に十分ご注意ください。

#### ■ エアコンの吹き出し口の近くに置かないでください。

急激な温度の変化により結露し、内部が腐食し故障の原因とな ります。

#### ■ 本端末や電池バックなどに無理な力がかからないように使用し てください。

多くのものが詰まった荷物の中に入れたり、衣類のポケットに 入れて座ったりするとディスプレイ、内部基板、電池パックなど の破損、故障の原因となります。また、外部接続機器を外部接 続端子やヘッドホン接続端子に差した状態の場合、コネクタ破 損、故障の原因となります。

- ディスプレイは金属などで擦ったり引っかいたりしないでください。 傷つくことがあり故障、破損の原因となります。
- オプション品に添付されている個別の取扱説明書をよくお読 みください。
- **はじめに** 22

### **本端末についてのお願い**

- ディスプレイの表面を強く押したり、爪やボールペン、ピンなど 先の尖ったもので操作したりしないでください。 ディスプレイが破損する原因となります。
- 極端な高温、低温は避けてください。 温度は5℃~35℃、湿度は45%~85%の範囲でご使用くだ さい。
- 一般の電話機やテレビ・ラジオなどをお使いになっている近く で使用すると、悪影響を及ぼす原因となりますので、なるべく 離れた場所でご使用ください。

■ お客様ご自身で本端末に登録された情報内容は、別にメモを 取るなどして保管してくださるようお願いします。 万が一登録された情報内容が消失してしまうことがあっても、当 社としては責任を負いかねますのであらかじめご了承ください。

- 本端末を落としたり、衝撃を与えたりしないでください。 故障、破損の原因となります。
- 外部接続端子やヘッドホン接続端子に外部接続機器を接続す る際に斜めに差したり、差した状態で引っ張ったりしないでくだ さい。

故障、破損の原因となります。

- 使用中、充電中、本端末は温かくなりますが、異常ではありませ ん。そのままご使用ください。
- カメラを直射日光の当たる場所に放置しないでください。 素子の退色・焼付きを起こす場合があります。
- リアカバーを外したまま使用しないでください。 電池パックが外れたり、故障、破損の原因となったりします。
- microSDカードの使用中は、microSDカードを取り外したり。 本端末の電源を切ったりしないでください。 データの消失、故障の原因となります。
- 磁気カードなどを本端末に近づけないでください。 キャッシュカード、クレジットカード、テレホンカード、フロッピー ディスクなどの磁気データが消えてしまうことがあります。
- 本端末に磁気を帯びたものを近づけないでください。 強い磁気を近づけると誤動作の原因となります。
- 本端末をデコレーションしたり、ペインティングしたりしないで ください。 誤動作の原因となります。

### **電池パックについてのお願い**

#### ■ 雷池バックは消耗品です。

使用状態などによって異なりますが、十分に充電しても使用時 間が極端に短くなったときは電池パックの交換時期です。指定 の新しい電池パックをお買い求めください。

- 充電は、適正な周囲温度(5℃~35℃)の場所で行ってください。 ■ 電池パックの使用時間は、使用環境や電池パックの劣化度によ り異なります。
	- 電池パックの使用条件により、寿命が近づくにつれて電池パッ クが膨れる場合がありますが問題ありません。
- 電池バックを保管される場合は、次の点にご注意ください。
	- • フル充電状態(充電完了後すぐの状態)での保管
	- 雷池残量なしの状態(本体の電源が入らない程消費してい) る状態)での保管

電池パックの性能や寿命を低下させる原因となります。 保管に適した電池残量は、目安として電池残量が40パーセン ト程度の状態をお勧めします。

### **アダプタ(充電用変換アダプタ含む)についてのお願い**

- 充電は、適正な周囲温度(5℃~35℃)の場所で行ってください。 ■ 次のような場所では、充電しないでください。
	- 湿気、ほごり、振動の多い場所
	- 一般の電話機やテレビ・ラジオなどの近く
- 充雷中、アダプタ(充雷用変換アダプタ含む)が温かくなること がありますが、異常ではありません。そのままご使用ください。
- DCアダプタを使用して充電する場合は、自動車のエンジンを 切ったまま使用しないでください。 自動車のバッテリーを消耗させる原因となります。
- 抜け防止機構のあるコンセントをご使用の場合、そのコンセン トの取扱説明書に従ってください。

■ 強い衝撃を与えないでください。また、充電端子を変形させな いでください。 故障の原因となります。

### **ドコモminiUIMカードについてのお願い**

- ドコモminiUIMカードの取り付け/取り外しには、必要以上に 力を入れないでください。
- 他のICカードリーダー /ライターなどにドコモminiUIMカード を挿入して使用した結果として故障した場合は、お客様の責任 となりますので、ご注意ください。
- IC部分はいつもきれいな状態でご使用ください。
- お手入れは、乾いた柔らかい布(めがね拭きなど)で拭いてく ださい。

■ お客様ご自身で、ドコモminiUIMカードに登録された情報内容 は、別にメモを取るなどして保管してくださるようお願いします。 万が一登録された情報内容が消失してしまうことがあっても、当 社としては責任を負いかねますのであらかじめご了承ください。

- 環境保全のため、不要になったドコモminiUIMカードはドコモ ショップなど窓口にお持ちください。
- ICを傷つけたり、不用意に触れたり、ショートさせたりしないで ください。 データの消失、故障の原因となります。

■ ドコモminiUIMカードを落としたり、衝撃を与えたりしないでくだ さい。 故障の原因となります。

■ ドコモminiUIMカードを曲げたり、重いものをのせたりしない でください。

故障の原因となります。

■ ドコモminiUIMカードにラベルやシールなどを貼った状態で、本 端末に取り付けないでください。 故障の原因となります。

### **タッチペンについてのお願い**

■ ディスプレイの表面に保護フィルムを貼らないでください。 保護フィルムの材質によっては、誤動作の原因となる可能性が あります。

■ 極端な高温、低温は避けてください。 温度は5℃~40℃、湿度は30%~80%の範囲でご使用くだ さい。

■ タッチペンの先が欠けていたり、削られている場合は使用しな いでください。 ディスプレイを破損、誤動作の恐れがあります。

■ 指定品以外のタッチペンを使用しないでください。 ディスプレイを破損、誤動作の恐れがあります。

- タッチペンは他の機器には使用しないでください。 機器の故障、破損の原因となります。
- タッチペンに無理な力がかからないように使用してください。 多くのものが詰まった荷物の中に入れたり、衣類のポケットに 入れて座ったりすると、タッチペンの破損、故障の原因となりま す。

### **Bluetooth機能を使用する場合のお願い**

- 本端末は、Bluetooth機能を使用した通信時のセキュリティと して、Bluetooth標準規格に準拠したセキュリティ機能に対応 しておりますが、設定内容などによってセキュリティが十分で ない場合があります。Bluetooth機能を使用した通信を行う 際にはご注意ください。
- Bluetooth機能を使用した通信時にデータや情報の漏洩が発 生しましても、責任を負いかねますので、あらかじめご了承くだ さい。

#### ■ 周波数帯について

#### 本端末のBluetooth機能/無線LAN機能が使用する周波数 帯は、端末本体の電池パック挿入部に記載されています。ラベ ルの見かたは次のとおりです。

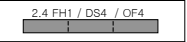

- 2.4 : 2400MHz帯を使用する無線設備を表 します。
- FH/DS/OF : 変調方式がFH-SS、DS-SS、OFDMで あることを示します。
- 1 : 想定される与干渉距離が10m以下で あることを示します。
- 4 : 想定される与干渉距離が40m以下で あることを示します。
- : 2400MHz~2483.5MHzの全帯域 を使用し、かつ移動体識別装置の帯域 を回避不可であることを意味します。

利用可能なチャンネルは国により異なります。 航空機内の使用は、事前に各航空会社へご確認ください。

- Bluetoothデバイス使用上の注意事項 本端末の使用周波数帯では、電子レンジなどの家電製品や産 業・科学・医療用機器のほか、工場の製造ラインなどで使用され る免許を要する移動体識別用構内無線局、免許を要しない特 定小電力無線局、アマチュア無線局など(以下「他の無線局」と 略します)が運用されています。
	- 1. 本端末を使用する前に、近くで「他の無線局」が運用されて いないことを確認してください。
	- 2. 万が一,本端末と「他の無線局」との間に電波干渉が発生し た場合には、速やかに使用場所を変えるか、「電源を切る」 など電波干渉を避けてください。
	- 3. その他、ご不明な点につきましては、本書裏面の「総合お問 い合わせ先までお問い合わせください。

### **無線LAN (WLAN) についてのお願い**

■ 無線LAN(WLAN)は、電波を利用して情報のやり取りを行う ……。<br>ため、雷波の届く範囲であれば自由にLAN接続できる利点が あります。その反面、セキュリティの設定を行っていないとき は、悪意ある第三者に通信内容を盗み見られたり、不正に侵入 されてしまう可能性があります。お客様の判断と責任におい て、セキュリティの設定を行い、使用することを推奨します。 ■ 無線LANについて

.........<br>雷気製品・AV・OA機器などの磁気を帯びているところや雷磁 波が発生しているところで使用しないでください。

- 磁気や雷気雑音の影響を受けると雑音が大きくなったり. 通信ができなくなることがあります(特に電子レンジ使用時 には影響を受けることがあります)。
- テレビ、ラジオなどに近いと受信障害の原因となったり、テ レビ画面が乱れることがあります。
- • 近くに複数の無線LANアクセスポイントが存在し、同じチャン ネルを使用していると、正しく検索できない場合があります。
- • WLANを海外で利用する場合、ご利用の国によっては使用 場所などが制限されている場合があります。その場合は、そ の国の使用可能周波数、法規制などの条件を確認の上.ご 利用ください。

■ 2.4GHz機器使用上の注意事項

WLAN搭載機器の使用周波数帯では、電子レンジなどの家電 製品や産業・科学・医療用機器のほか、工場の製造ラインなどで 使用されている移動体識別用の構内無線局(免許を要する無線 局)および特定小電力無線局(免許を要しない無線局)ならびに アマチュア無線局(免許を要する無線局)が運用されています。

- 1. この機器を使用する前に、近くで移動体識別用の構内無線 局および特定小電力無線局ならびにアマチュア無線局が 運用されていないことを確認してください。
- 2. 万が一、この機器から移動体識別用の構内無線局に対して 有害な電波干渉の事例が発生した場合には、速やかに使用 周波数を変更するかご利用を中断していただいた上で、本 書裏面の「総合お問い合わせ先」までお問い合わせいただ き、混信回避のための処置など(例えば、パーティションの 設置など)についてご相談ください。
- 3. その他、この機器から移動体識別用の特定小電力無線局 あるいはアマチュア無線局に対して電波干渉の事例が発生 した場合など何かお困りのことが起きたときは、本書裏面の 「総合お問い合わせださい。

#### ■ 本端末の5GHz帯の使用チャンネルについて 本端末は、5GHzの周波数帯において、W52、W53、W56の 3種類のチャンネルを使用できます。

• W52、W53は、電波法により屋外での使用が禁じられてい ます。

### **試供品(microSDカード(2GB)、マイク 付ステレオヘッドセット、フリップカバー) についてのお願い**

- microSDカード (2GB) /マイク付ステレオヘッドセット/ フリップカバー(共通)
- 水をかけないでください。 microSDカード、マイク付ステレオヘッドセットは防水性能を有 しておりません。風呂場などの湿気の多い場所でのご使用や、 雨などがかかることはおやめください。また、身に付けている場 合、汗による湿気により内部が腐食し故障の原因となります。
- 端子は時々乾いた綿棒などで清掃してください。 端子が汚れていると接触が悪くなり、電源が切れたり充電不十 分の原因となったりしますので、端子を乾いた綿棒などで拭い てください。また、清掃する際には端子の破損に十分ご注意く ださい。
- エアコンの吹き出し口の近くに置かないでください。 急激な温度の変化により結露し、内部が腐食し故障の原因とな ります。
- マイク付ステレオヘッドセット

● 携帯電話からマイク付ステレオヘッドセットを取り外すと きは、必ずマイク付ステレオヘッドセットのプラグ部分を 持って携帯電話から水平に引き抜いてください。 無理に引き抜こうとすると故障の原因となります。

### **注意**

■ 改造された本端末は絶対に使用しないでください。改造した機 器を使用した場合は電波法に抵触します。

本端末は、電波法に基づく特定無線設備の技術基準適合証明 などを受けており、その証として「技適マーク 全 」が本端末の 銘版シールに表示されております。

本端末のネジを外して内部の改造を行った場合、技術基準適 合証明などが無効となります。

技術基準適合証明などが無効となった状態で使用すると、電波 法に抵触しますので、絶対に使用されないようにお願いいたし ます。

#### ■ 自動車などを運転中の使用にはご注意ください。

運転中の携帯電話を手で保持しての使用は罰則の対象となり ます。

ただし、傷病者の救護または公共の安全の維持など、やむを得 ない場合は対象外となります。

#### ■ 基本ソフトウェアを不正に変更しないでください。

ソフトウェアの改造とみなし故障修理をお断りする場合があり ます。

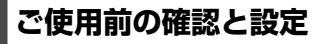

# **各部の名称と機能**

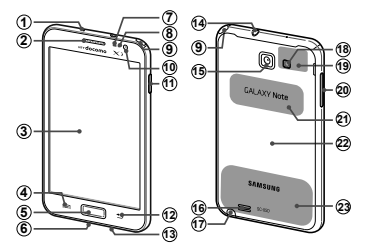

| ① 送話ロ*1                                                  | ② 受話口                       |
|----------------------------------------------------------|-----------------------------|
| ③ ディスプレイ (タッチスクリーン)                                      | └□ メニューキー<br>$\circledast$  |
| ⑤ □ ホームキー                                                | 外部接続端子<br>$\bf \widehat{6}$ |
| ⑦ 照度センサー                                                 | ⑧ 近接センサー                    |
| ⑨ ワンセグアンテナ                                               | 10 内側カメラ                    |
| 11   電源/終了キー                                             | <b>12 □ バックキー</b>           |
| (3) 送話ロ ***                                              | 14 ヘッドホン接続端子                |
| <b> ⑮ 外側カメラ</b>                                          | ⑹ スピーカー                     |
| ⑦ タッチペン                                                  | 18 ライト                      |
| $\overline{19}$<br>GPS/Bluetooth/Wi-Fiアンテナ <sup>*3</sup> | 20   音量キー                   |
| 20 NFCセンサー                                               | ☎ リアカバー                     |
| 23 Xiアンテナ <sup>*3</sup>                                  |                             |

※1 ハンズフリー通話中に自分の音声を相手に送ります。

- ※2 通常の音声通話中に自分の音声を相手に送ります。
- ※3 アンテナは、本体に内蔵されています。アンテナ付近を 手で覆うと品質に影響を及ぼす場合があります。

# **ドコモminiUIMカード/ microSD カード/電池パックの取り付けかた**

#### ドコモminiUIMカードは、お客様の電話番号などの情報が記録さ れているICカードです。

- 本端末では、ドコモminiLIIMカードのみご利用できます。ドコモ UIMカード、FOMAカードをお持ちの場合には、ドコモショップ窓 口にてお取り替えください。
- 日本国内では、ドコモminiLIIMカードを取り付けないと緊急通報 番号(110番、119番、118番)に発信できません。
- • ドコモminiUIMカードは、対応端末以外ではご利用いただけない ほか、ドコモUIMカードからのご変更の場合は、ご利用のサイトや データなどの一部がご利用いただけなくなる場合があります。
- 本端末の電源を切り、ディスプレイなどが傷つかないよう、手に 持って行ってください。また、指や手で電源キーを押さないように ご注意ください。
- • 本端末は、2GBまでのmicroSDカードと32GBまでの microSDHCカードに対応しています(2012年8月現在)。 対応のmicroSDカードは各microSDカードメーカーへお問い 合わせください。
- 本端末専用の電池パックをご利用ください。
- ┃ リアカバーの①の部分に爪を入れて、②の方向 へ少し持ち上げ、③の方向に向けてリアカバーを 取り外す

• 爪を傷つけないようにご注意ください。

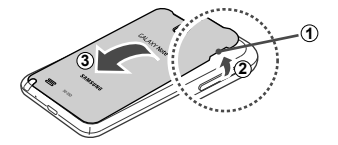

### 2 ドコモminiUIMカードのIC面を下にして、図の 向きにドコモminiUIMカードスロットの奥まで 差し込む

正しい向きに差し込むと、まずドコモminiUIMカードス エン・・・・・・。<br>ロット内のガイドに軽く当たります。そのまま、「カチッ! と音がするまで、奥に差し込んでください

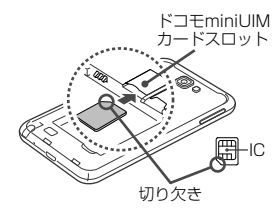

### 3 microSDカードの金属端子面を下にして、図の 向きにスロットへmicroSDカードが固定される まで奥に差し込む

正しい向きに差し込むと、まずmicroSDカードスロット 内のガイドに軽く当たります。そのまま、「カチッ」と音 がするまで、奥に差し込んでください。

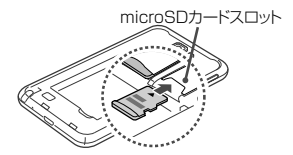

4 電池パックの 回 マークを上にして、本端末の凸 部分を電池パックの凹みに確実に合わせ、①の方 向へ押し付けながら、2の方向へ押し込む

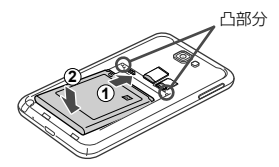

5 リアカバーのツメを本端末のミゾに差し込み、① の方向に取り付け、②の方向にしっかりと押し、 取り付ける

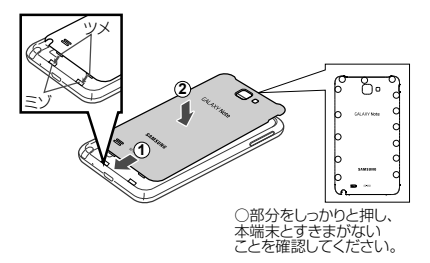
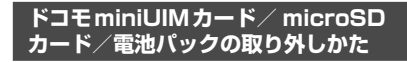

リアカバーの① の部分に爪を入れて、② の方向 へ少し持ち上げ、③の方向に向けてリアカバーを 取り外す

• 爪を傷つけないようにご注意ください。

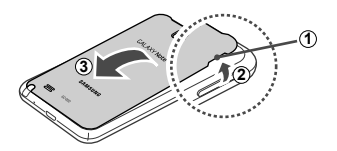

2 本端末の凹み部分を利用して電池パックに指をか けて、矢印の方向へ持ち上げて取り外す

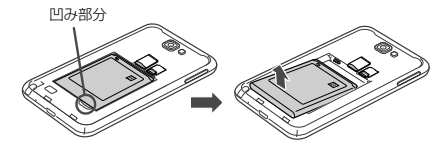

3 本端末に取り付けられているドコモminiUIM カードを軽く押し込む

ドコモminiUIMカードが少し飛び出します。

**4** ドコモminiUIMカードを図の向きにまっすぐ引 き出す

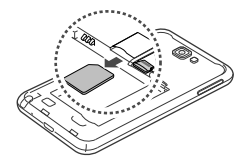

5 本端末に取り付けられているmicroSDカードを 軽く 押しふお microSDカードが少し飛び出します。

▲ microSDカードを図の向きにまっすぐ引き出す

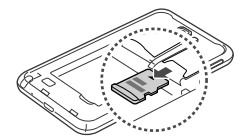

#### お知らせ

- • microSDカードを取り外すとき、microSDカードが本端末から 飛び出す場合がありますのでご注意ください。
- • ドコモminiUIMカードを取り扱うときは、IC に触れたり、傷つけ ないようにご注意ください。
- · ドコモminil JIMカードを無理に取り付けたり取り外したりしよう とすると、ドコモminiUIMカードが破損することがありますので ご注意ください。
- 取り外したドコモminiUIMカードはなくさないようご注意ください。

**充電**

### **ACアダプタを利用して充電する**

付属のACアダプタ SC03とUSB接続ケーブル SC02を使っ て充電する方法を説明します。

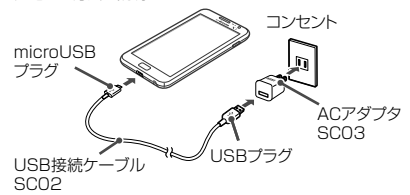

- USB接続ケーブル SC02のUSBプラグを、→ の印刷面を上にしてACアダプタ SC03へ図の 向きに水平に差し込む
- 2 本端末の外部接続端子に、USB接続ケーブル SC02をmicroUSBプラグの +>+ の印刷面を上 にして差し込む
- 3 ACアダプタ SC03の電源プラグをコンセントに 差しい
	- • ACアダプタ SC03の電源プラグ部分に強い力をかけな いでください。電源プラグ部分が外れることがあります。 • 充電が完了すると、ステータスバーに ■■ が表示されます。
- **4** 充電が完了したら、microUSBプラグを本端末 から引き抜く
- 5 ACアダプタ SC03からUSB接続ケーブル SC02を抜く
- ▲ ACアダプタ SC03の電源プラグをコンセント から抜く

### **USB接続ケーブルを利用して充電する**

付属のUSB接続ケーブル SC02を使って本端末とパソコンを 接続すると、本端末をパソコンで充電することができます。

- パソコンとUSB接続を行うと、パソコン上に「新しいハードウェア の検索ウィザードの開始」画面または「同期セットアップウィザー ド」画面が表示される場合があります。パソコンと同期せずに充 - 「一部」。<br>雷のみ行いたい場合は、「キャンセル」を選択してください。
- 本端末の状態により、充電に時間がかかる場合や、充電できない 場合があります。

### **電源を入れる/切る**

**電源を入れる**

#### 1 』 『を1秒以上押す

起動画面が表示され、続いて画面ロック(P.54)が設 定された状態のホーム画面が表示されます。

#### 初めて電源を入れた場合

画面の指示に従って初期設定を行います(P.42)。

#### 2 画面ロックが解除されるまで、画面を上下左右の いずれかの方向にスワイプする

#### **電源を切る**

』を1秒以上押す

端末オプション画面が表示されます。

#### **7** 「電源OFF」→「OK」

終了画面が表示され、電源が切れます。

**基本操作**

### **タッチスクリーンの使いかた**

本端末のタッチスクリーン(ディスプレイ)は、指で触れて操 作することができます。本書内では主な操作方法を次のように 表記しています。

#### ■ タップする/ダブルタップする

表示項目やアイコンなどを指で軽く 触れて選択/実行します(タップ)。 また、表示されている画像やホーム ページなどをすばやく2回続けて タップして、表示内容を拡大/縮小 します(ダブルタップ)。

#### ■ スクロールする

表示内容を指で押さえながら上下 左右に動かしたり、表示を切り替え たりします。

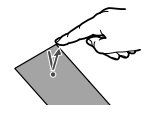

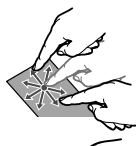

#### ■ 2本の指の間隔を広げる/狭める

表示されている画像やホームペー ジなどを2本の指で押さえながら、 指の間隔を広げたり、狭めたりして 表示内容の拡大/縮小ができます。

#### ■ ロングタッチする

表示内容や表示項目などを指で1秒以上触れ続けて、メ ニューなどを表示します。

#### ■ ドラッグする

表示項目やアイコンなどを指で押さえながら、移動します。

#### ■ スワイプする

表示画面を指で軽くなぞる動作です。

#### ■ フリックする

表示内容を指で押さえながら、すばやく上下左右に動かして 離し、表示内容をスクロールします。

#### **タッチペンの使いかた**

指を使って実行できる基本的なタッチ、ドラッグ、拡大/縮小 などの操作をタッチペンを使っても実行できます。また、タッ チペンの使用中に画面のキャプチャ、取り消し、メニューの表 示など多様な機能を簡単に実行できます。

#### **タッチペンの基本的な操作**

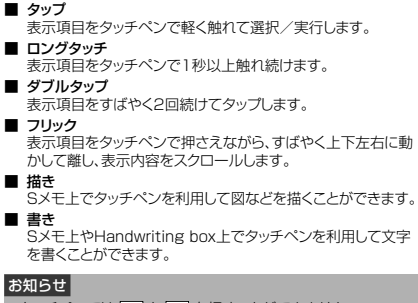

- タッチペンでは と = 友押すことができません。
- タッチペンを過度に傾けると動作の認識ができないことがあり ます。
- ご使用する端末やアプリケーションによって、うまく動作しない 場合があります。
- タッチペン SCO1のペン先は交換できません。

#### **タッチペンの主な機能**

#### タッチペンのボタンを押して、より多様な操作ができます。 本書では主な操作方法を次のように表記しています。

#### $\blacksquare$   $\bar{\mathbf{z}}$ n

タッチペンのボタンを押した状態で左 にドラッグすると、前のページに戻りま す。

#### ■ メニュー

タッチペンのボタンを押した状態で トにドラッグすると、現在の画面のメ ニューシンテーション

#### ■ スクリーンキャプチャ

タッチペンのボタンを押した状態で画 面をロングタッチ →「保存」をタップ すると、現在表示されている画面を画 像として保存(スクリーンキャプチャ) できます。

※ 一部のアプリケーションではスク リーンキャプチャが動作しない場 合があります。

※ キャプチャした画像は、本体 に保存されます。ホーム画面 で「アプリ」→「ギャラリー」→ 「Screenshots」フォルダで確認 できます。

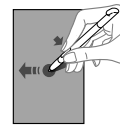

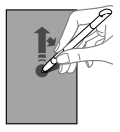

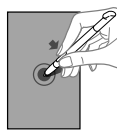

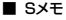

タッチペンのボタンを押した状態で画 面をダブルタップすると、Sメモを記動 します。

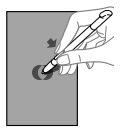

### **初期設定**

お買い上げ後、初めて本端末の電源を入れた場合は、画面の指示に 従って以下の手順で使用する言語やインターネット接続の方法、GPS の位置情報の設定、およびドコモサービスの初期設定を行います。 ネットワークとの接続や設定の省略などによっては手順が異なる場合 があります。

#### 「開始」をタップして、設定を開始する

表示されている言語をタップすると、使用する言語を選択 できます。

### 2 日時設定を行う →「次へ」

• 日付・時刻情報を取得済みの場合は、表示されないこと があります。

#### 3 Googleアカウントの設定を行う

- 「ログイン」をタップすると、既存のGoogleアカウン トでサインインすることができます。
- • 「アカウントを作成」をタップすると、新規にGoogle アカウントの設定を行うことができます。
- 「今は設定しない」をタップすると、後でアカウントを セットアップすることができます。
- インターネットに接続されていない場合 Wi-Fiネットワーク設定画面が表示されたら、「Wi-Fi を設定する」の操作3(P.44)を行い、「次へ」を タップします。

### <u>4</u> Google+に参加するかを設定する

- • 「Google+に参加する」をタップすると、新規に Google+アカウントの設定を行うことができます。
- • 「今は設定しない」をタップすると、後でGoogle+に 参加することができます。

#### e クレジットカード情報の登録を行う

- •関連情報を入力して「保存」をタップすると、次へ進む ことができます。
- • 「スキップ」をタップすると、後でクレジットカート情 報の登録を行うことができます。
- **ん** Googleアカウントを使用して、バックアップや 復元を行うかを設定 →「次へ」
- 7 Google位置情報の利用を許可するかどうかを設 定 →「次へ」
- **β** 本端末の所有者名を設定 → 「次へ」

#### 9 「完了」

- 10 「進む」
	- アプリ一括インストールの画面が表示されます。
		- 「インストールする」を選択すると、既にご契約されて いるサービスのアプリのインストールを行います。イン ストールしない場合は、「インストールしない」を選択 します。
- 11「進む」
	- ドコモアプリパスワードの設定画面が表示されます。
	- • 「設定する」を選択した場合は、ドコモアプリパスワー ドを入力します。

#### 19「進む」

位置提供設定の画面が表示されます。

- • 「位置提供ON」を選択すると位置情報の送信を許可します。
- • 「位置提供OFF」を選択すると位置情報の送信を拒否し ます。
- • 「電話帳登録外拒否」を選択すると電話帳に登録してい ない相手には居場所は送信されません。

### 13 「進む」→ 「OK」

**Wi-Fiを設定する**

### 1 ホーム画面で – → 「設定」→ 「Wi-Fi」

Wi-Fi設定画面が表示されます。

#### b 「Wi-Fi」をONにする

利用可能なWi-Fiネットワークのスキャンが自動的に開始 され、一覧表示されます。

#### <br 接続したいWi-Fiネットワークをタップする → 「接続」

セキュリティで保護されているネットワークに接続する場 合は、パスワード(セキュリティキー)を入力し、「接続」 をタップします。

### お知らせ

- 一度接続したネットワークのパスワード(ヤキュリティキー)は自 動的に保存され、次回の接続時の入力は不要になります。
- Wi-Fi機能がONのときもパケット通信を利用できます。ただし Wi-Fiネットワーク接続中は、Wi-Fiが優先されます。Wi-Fiネット ワークが切断されると、自動的に3G/GPRSネットワークでの 接続に切り替わります。切り替わったままでご利用される場合 は、パケット通信料が発生しますのでご注意ください。

### **テザリングを利用する**

テザリングとは一般に、スマートフォンなどのモバイル機器を モデムとして使い、無線LAN対応機器、USB対応機器をイン マーネットに接続させることをいいます。

#### **USBテザリング**

本端末とパソコンをUSB接続ケーブル SC02と接続し、イン ターネットに接続することができます。

• USBテザリングを行うには、専用のドライバが必要です。専用の ドライバのダウンロードやその他詳細については、以下のホーム ページをご覧ください。

http://www.samsung.com/jp/support/download.html

- 本端末の外部接続端子に、USB接続ケーブル SC02を差し込み、本端末をパソコンに接続する microUSBプラグは、→→ の印刷面を上にして水平に差 し込みます。
- **7** ホーム画面で → 「設定」→「その他...」→ 「テザリング」
- 3 「USBテザリング」をタップする → 注意事項の 詳細を確認 → □ → 「OK」

#### お知らせ

- USBテザリング中はSDカードをパソコンに接続できません。
- • USBテザリングに必要なパソコンの動作環境(OS)は以下のと おりです。なお、OSのアップグレードや追加/変更した環境で の動作は保証いたしかねます。
	- Windows XP (Service Pack 3以降)
	- Windows Vista
	- Windows 7

#### **Wi-Fiテザリング**

本端末をポータブルWi-Fiホットスポットとして利用し、無線 LAN対応機器をインターネットに8台まで同時接続させること ができます。

### ホーム画面で □ → 「設定」→「その他...」→ 「テザリング」 メッセージが表示された場合、「OK」をタップします。

2 「Wi-Fiテザリング」をタップする → 注意事項の 詳細を確認 → [っ] → [OK]

### **画面表示/主なアイコン**

ディスプレイ上部のステータスバーには、本端末の状態や通知情 報などを示すアイコンが表示されます。ステータスバーの左側に 通知アイコンが表示され、右側に本体のステータスアイコンが表 示されます。

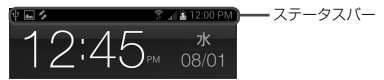

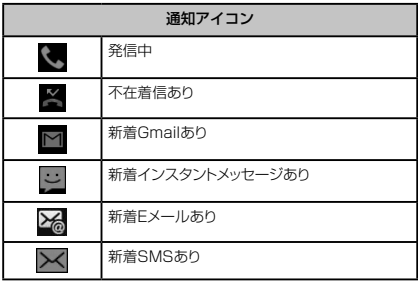

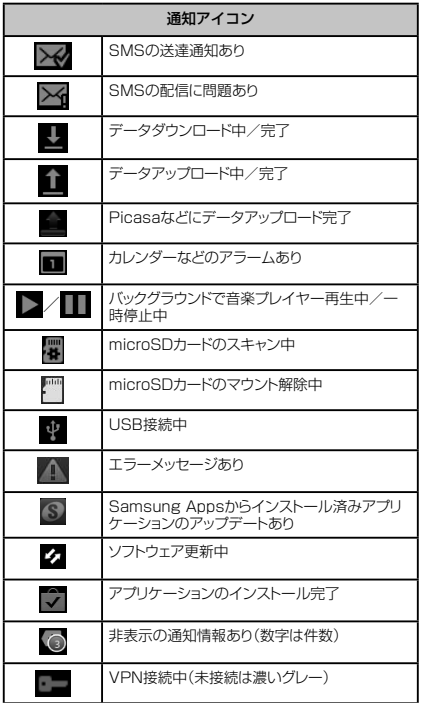

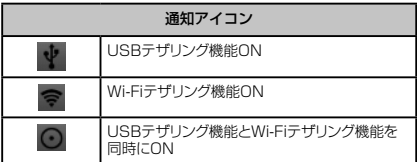

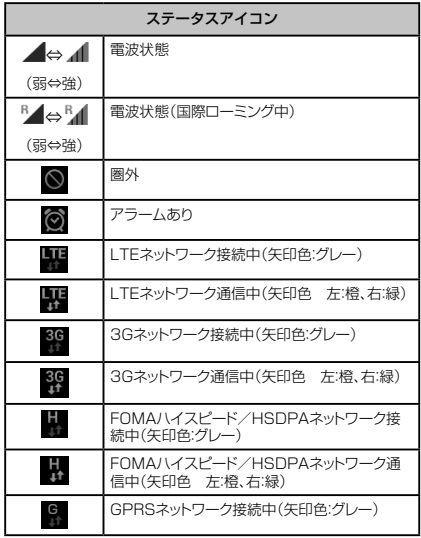

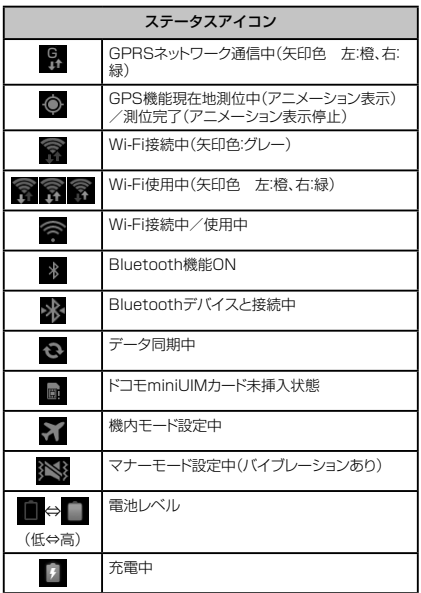

### **設定/通知パネルについて**

ステータスバーを下方向にスクロールすると設定/通知パネル が表示され、アイコンをタップして機能を設定したり、通知情 。<br>報などを確認したりすることができます。

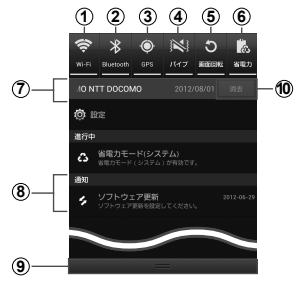

設定/通知パネルの表示内容(表示例)

- a Wi-Fi機能のON / OFFを切り替えます。
- 2 Bluetooth機能のON / OFFを切り替えます。
- c GPS機能のON / OFFを切り替えます。
- d マナーモードのON / OFFを切り替えます。
- e 画面の自動回転のON / OFFを設定します。
- f 省電力モードのON / OFFを切り替えます。
- g 接続中のネットワークの通信事業者名とSIM カードから読み取っ た事業者名が表示されます。
- h 不在着信やSMSの受信などの通知情報が表示されます。
- i 上方向にスクロールすると設定/通知パネルを閉じます。
- 10 表示されているときは、タップすると通知情報とステータスバー の通知アイコンの表示を消去できます。
	- …<br>通知情報の種類によっては、消去できない場合もあります。

#### お知らせ

(1)~60のアイコンは、有効に設定されている場合は緑色で表示 されます。

### **ホーム画面**

本端末の電源を入れて起動が完了すると、ホーム画面が表示され ます。

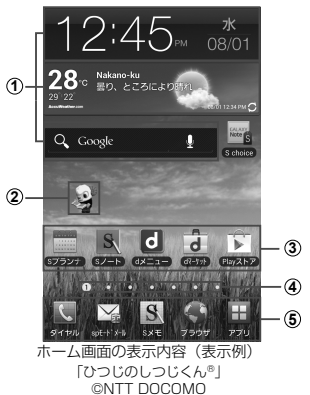

- a ウィジェット タップして、ウィジェット(ホーム画面に配置するアプリ ケーション)の記動や操作を行います。
- ② マチキャラ (例:ひつじのしつじくん) メール受信や着信などの情報をお知らせします。
- 3 ショートカット タップして、よく使うアプリケーションなどを起動できま す。
- d ホーム画面の現在の位置を表示します。ホーム画面を左右 にスクロール/フリックして切り替えられます。
- e ホーム画面を切り替えても常に表示されます。 「アプリ」以外のアイコンは、アプリケーション画面 (P.52) のアイコンと交換できます。

### **アプリケーション画面**

本端末の機能やアプリケーションは、アプリケーション画面にアイコ ンで表示され、タップして起動したり、設定を確認したりすることが できます。アプリケーション画面は複数のページで構成され、左右 にスクロール/フリックして表示を切り替えることができます。

#### ホーム画面で「アプリ」

アプリケーション画面が表示されます。

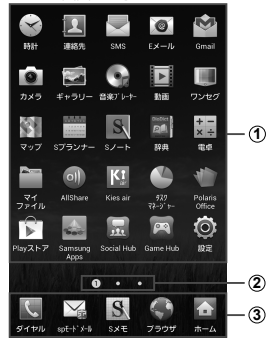

アプリケーション画面の表示内容(表示例)

- (1) 本端末の機能やアプリケーションがアイコン表示されます。 アプリケーション画面で →「編集」/「リスト表示」 /「アプリ情報を共有」をタップすることで、フォルダを 追加したり、アプリケーションを一覧表示したり、他のア プリケーションと情報共有したりできます。
- b アプリケーション画面の現在の位置を表示します。 左右にスクロール/フリックして表示を切り替えることが できます。
- c アプリケーション画面を切り替えても常に表示されます。

## **文字入力**

文字を入力するには、文字入力欄をタップして文字入力用のキー ボードを表示し、キーボードのキーをタップします。 ここでは、「Samsung日本語キーパッド」で文字を入力する方法 について説明します。

### **Samsung日本語キーパッドで入力する**

Samsung日本語キーパッドは、「QWERTYキー」と「テン キー」の2種類のキーボードを利用できます。

- • QWERTYキー:パソコンのキーボードと同じ配列のキーボード です。日本語をローマ字で入力します。
- テンキー: 一般の携帯電話のような入力方法(マルチタップ方 式)のキーボードです。入力したい文字が割り当てられている キーを文字が入力されるまで数回タップします。

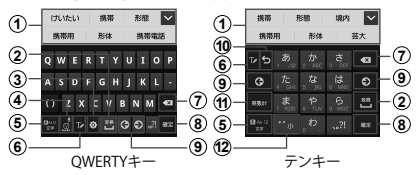

- a 予測変換候補/通常変換候補が表示されます。候補をタッ プすると文字を入力できます。
- b 通常変換候補を表示します。
- 3 設定メニューを表示します。
- d 記号/顔文字の一覧を表示します。
- e 文字入力モードを切り替えます。
- f Handwriting boxに切り替えます。
- g カーソルの左側にある文字や記号などを削除します。
- 8 入力した文字を確定します。
- 。<br>④ カーソルを左または右に移動します。
- 10 確定前の文字を、キーをタップしたときと逆順に切り替えます。
- 60 英数カナの変換候補が表示されます。再度タップすると予 測変換候補/通常変換候補が表示されます。
- 12 濁点と半濁点を付けたり、文字を大文字/小文字に切り替 えます。

### **ロック/セキュリティ**

### **PINコードを設定する**

本端末の電源を入れたときにPINコードを入力しないと使用で きないように設定できます。

- a ホーム画面で →「設定」→「セキュリティ」 →「SIMカードロックを設定」→「SIMカード ロック」→ PINコードを入力 →「OK」
	- • PINコードの入力を3回連続して間違えると、PINコー ドがロックされて使用できなくなります。この場合は、 「PINロック解除コード」(PUK)を入力してロックを解 除してから、PINコードの再設定を行ってください。 「PUK」欄にPINロック解除コード( 8桁)を入力 →「新 しいPINを入力」欄に新しいPINコードを入力 →「OK」 → 再度PINコードを入力 →「OK」をタップします。

#### **画面ロックの解除方法を設定する**

画面ロックに、あらかじめ設定しておいたロック解除方法を入 力しなければならないように設定できます。

- a ホーム画面で →「設定」→「セキュリティ」 →「画面ロック」
- $\overline{\mathfrak{g}}$  [スワイプ/タッチ] / [フェイスアンロック] / 「パターン」/「PIN」/「パスワード」→ 画面 の指示に従って入力する
	- • 「パターン」の設定時に、「バックアップPIN」を設定す る必要があります。パターンを忘れた場合、バックアッ プPINを入力することで画面ロックを解除することがで きます。
	- • 「バックアップPIN」/「PIN」は4つ以上の数字、「パ スワード」はアルファベットを含む4つ以上の文字で設 定してください。

#### お知らせ

- 画面ロック設定をOFFにするには、ホーム画面で → 「設 定」→「セキュリティ」→「画面ロック」→ あらかじめ設定して おいたロック解除方法を入力 →「なし」をタップします。
- 解除パターンやPIN、パスワードの入力に5回失敗すると、30秒 後に再度入力するようメッセージが表示されます。解除パター ンを忘れた場合は、再入力の画面で「パターンを忘れた場合」を タップして、本端末に設定したGoogleアカウントにサインイン すると、新しい解除パターンを作成できます。Googleアカウン トを設定していない場合、またはPINやパスワードを忘れた場合 は、画面ロックの解除ができませんのでご注意ください。

#### **本端末を初期化する**

本端末をお買い上げ時の状態にリセットします。

- microSDカードに保存されているデータは削除されません。削 除する場合は、「外部SDカードを初期化」を行ってください。
- 1 ホーム画面で □ → 「設定」 → 「バックアップと リセット」→「工場出荷状態に初期化」→「端末 リセット」→「全て消去」

#### お知らせ

• 「ユーザーメモリ(本体)の初期化」をチェックすると、本体に保 存されている音楽や写真などの全てのデータが削除されます。

# **電話**

**電話**

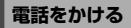

### ホーム画面で「ダイヤル」→「キーパッド」タブ

#### b 相手の電話番号を入力する

•同一市内へかけるときでも市外局番から入力してくださ い。

3 CM<br>通話中画面が表示されます。

#### d 通話が終了したら「通話を終了」

#### お知らせ

- 通話中画面では次の操作ができます。
	- $\mathbf{m}^*$  /  $\mathbf{N}^*$ : 通話を保留/保留解除します。
	- 「通話を追加」※:別の相手に電話をかけます。
	- 「キーパッド」:キーパッドを表示してプッシュ信号を送 信します。
	- 「スピーカー」:相手の声をスピーカーから流してハンズ フリーで通話します。
	- 「消音」:自分の声を相手に聞こえないようにします。
	- 「ヘッドセット」:Bluetoothデバイスと接続してハンズ フリーで通話します。
	- ※「キャッチホン」をご契約いただいている場合のみ操作 できます。
- 通話相手の声の音量(通話音量)を調節するには、通話中に (音量大)/(音量小)を押します。

#### **緊急通報**

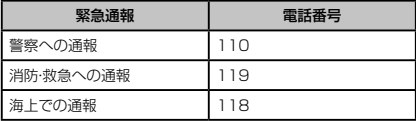

#### お知らせ

- 本端末は、「緊急通報位置通知」に対応しております。110番、 119番、118番などの緊急通報をかけた場合、発信場所の情 報(位置情報)が自動的に警察機関などの緊急通報受理 通知されます。お客様の発信場所や電波の受信状況によ 急通報受理機関が正確な位置を確認できないことがあります。 胃情報を通知した場合には、ホーム画面に通 受理機関の名称が表示されます。なお、「184」を ヤルするなど、通話ごとに非通知とした場合は、位 番号は通知されませんが、緊急通報受理機関が人命の保護な どの事由から、必要であると判断した場合は、お客様の設定によ らず、機関側が位置情報と電話番号を取得することがあります。 また、「緊急通報位置通知」の導入地域/導入時期については、 各緊急通報受理機関の準備状況により異なります。
- • 本端末から110番、119番、118番通報の際は、携帯電話から かけていることと、警察・消防機関側から確認などの電話をする 場合があるため、電話番号を伝え、明確に現在地を伝えてくだ さい。また、通報は途中で通話が切れないように移動せず通報 し、通報後はすぐに電源を切らず、10分程度は着信のできる状 態にしておいてください。
- かけた地域により、管轄の消防署·警察署に接続されない場合 があります。
- 日本国内ではドコモminiUIMカードを取り付けていない場合、 **PINコードの入力画面、PINコードロック・PUKロック中には堅** 急通報110番、119番、118番に発信できません。

**電話** 57

### **電話を受ける**

#### 雷話がかかってくる

着信中の画面が表示されます。

### 2 ● をタッチすると表示される円の外側までド ラッグする

着信拒否する場合

をタッチすると表示される円の外側までドラッグします。

### **発着信履歴**

履歴では、発信履歴、着信履歴、不在着信履歴を一覧で確認できま す。

### ホーム画面で「ダイヤル」→「履歴」タブ

履歴画面が表示されます。

- ■: 着信/受信履歴 ■ : 発信/送信履歴
- **(C)** : 電話 : コンコントントン ISMS
- : 不在着信履歴
- b かけたい相手をタップする
- $\bar{3}$

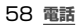

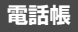

#### **電話帳に登録する**

電話帳に名前や電話番号、メールアドレスなどさまざまな情報 を登録できます。

- a ホーム画面で「アプリ」→「連絡先」
- 2 <mark>◎</mark> → 保存先を選択する<br>3 必要な項目を入力する
- 必要な項目を入力する
- d 「保存」

#### **電話帳コピーツールを利用する**

microSDカードを利用して、他の端末との間で電話帳データ をコピーできます。また、Googleアカウントに登録された電 話帳データをdocomoアカウントにコピーできます。

• microSDカードが外されていたり、利用できない場合は内部ス トレージに保存されます。

#### 1 microSDカードを本端末に取り付ける

b ホーム画面で「アプリ」→「電話帳コピーツール」

初めてご利用される際には、「使用許諾契約書」に同意い ただく必要があります。

3 画面上部のタブをタップする 各機能のタブ画面に切り替わります。

#### **電話帳をmicroSDカードにエクスポートする**

#### 「エクスポート」タブ画面で「開始」

docomoアカウントに保存されている電話帳データが microSDカードに保存されます。

**電話** 59

**電話帳をmicroSDカードからインポートする**

「インポート」タブ画面でインポートしたいファ イルをタップする →「上書き」/「追加」

インポートした電話帳データはdocomoアカウントに保 存されます。

**Googleアカウントの連絡先をdocomoアカウント にコピーする**

「docomoアカウントへコピー」タブ画面でコピー したいGoogleアカウントをタップする →「上書 き」/「追加」

コピーした電話帳データはdocomoアカウントに保存さ れます。

• 「本体」に登録した電話帳データもGoogleアカウントと 同様にdocomoアカウントへのコピーが可能です。

#### お知らせ

- 他の端末の電話帳項日名(電話番号など)が本端末と異なる場 合、項目名が変更されたり削除されたりすることがあります。ま た、連絡先に登録可能な文字は端末ごとに異なるため、コピー 先で削除されることがあります。
- • 電話帳をmicroSDカードにエクスポートする場合は、名前が登 録されていないデータはコピーできません。
- • 電話帳をmicroSDカードからインポートする場合は、 「Backup」で作成したファイルは読み込むことができません。
- • 電話帳コピーツールで作成(エクスポート)した電話帳を電話帳 コピーツール以外でご利用される場合、正しく表示されないこ とがあります。
- - □ → 「ヘルプ」/「バージョン情報」をタップすると、使いかた 友どのヘルプやバージョン情報を目ろことができます。
- •雷話帳コピーツールについて詳しくは、ドコモのホームページを ご覧ください。

**電話** 60

**各種設定**

**設定メニュー**

画面の明るさや表示方法、着信音、通信などさまざまな設定を行う ことができます。

ホーム画面で □ → 「設定」

### b メニュー項目を選択して設定を行う

**メニュー項目**

表示されるメニューは以下のとおりです。

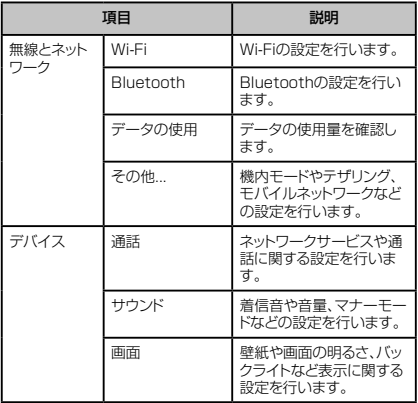

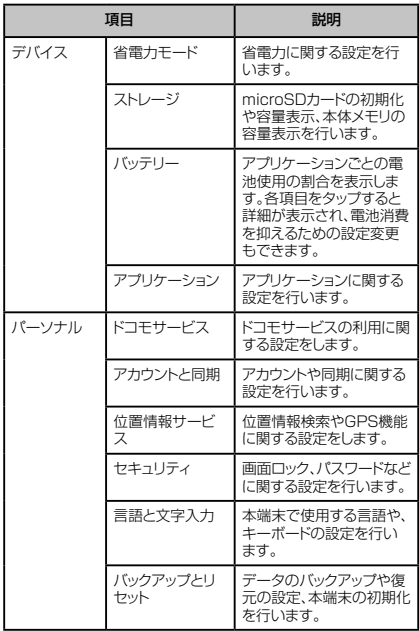

#### **各種設定** 62

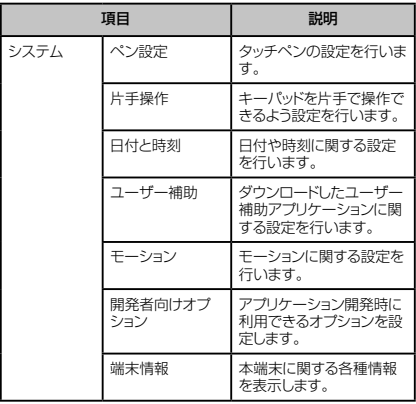

### **Samsungアカウントについて**

Samsungアカウントを設定すると、本端末だけでソフトウェ ア更新をするとき、パスワードを入力するだけで実行できるよ うになります。また、SamsungDiveを利用して、本端末をリ モートコントロールすることもできます。

- • Samsungアカウントは、設定メニュー画面で「アカウントと同 期」→「アカウントを追加」→「Samsungアカウント」をタップ して、画面の指示に従って設定します。
- • SamsungDiveの詳細については、 以下のホームページをご覧ください。 http://www.samsungdive.com

#### お知らせ

- • Samsungアカウントを設定すると、「工場出荷状態に初期化」 を実行できません。「工場出荷状態に初期化」を実行する場合 は、Samsungアカウントを削除してから操作してください。
- Samsungアカウントの削除には、Samsungアカウントのパス ワードが必要になるため、設定したパスワードはメモを取るなどし てお忘れにならないようお気をつけください。

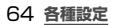

### **アクセスポイントを設定する**

インターネットに接続するためのアクセスポイント(spモード、 mopera U)は、あらかじめ登録されており、必要に応じて追加、変 更することもできます。

お買い上げ時には、通常使う接続先としてspモードが設定されて います。

#### **利用中のアクセスポイントを確認する**

ホーム画面で □ → 「設定」→ 「その他...」 → 「モ バイルネットワーク」→「APN」

#### **アクセスポイントを追加で設定する**

- ホーム画面で | ■| → 「設定 | → 「その他... | → 「モ バイルネットワーク」→「APN」→ →「新 規APN」
- 2 「名前」→ 作成するネットワークプロファイルの 名前を入力→「OK」
- 3 「APN」→ アクセスポイント名を入力→「OK」
- 4 その他、通信事業者によって要求されている項目 を入力
	- 携帯国番号 (MCC) を440、通信事業者コード (MNC) を10 以外に変更しないでください。画面上に表示され なくなります。
- 5 □→「保存」

#### お知らせ

• 携帯国番号(MCC)、通信事業者コード(MNC)の設定を 変更して画面上に表示されなくなった場合は、初期設定にリセッ トするか手動でアクセスポイントの設定を行ってください。

### **アクセスポイントを初期化する**

アクセスポイントを初期化すると、お買い上げ時の状態に戻り ます。

- ホーム画面で □ → 「設定」→ 「その他...」 → 「モ バイルネットワーク」→「APN」
- 2 □→「初期設定にリセット」

### **sp モード**

spモードはNTTドコモのスマートフォン向けISPです。イン ターネット接続に加え、iモードと同じメールアドレス(@ docomo.ne.jp)を使ったメールサービスなどがご利用いただ けます。spモードはお申し込みが必要な有料サービスです。 spモードの詳細については、ドコモのホームページをご覧くだ さい。

#### **mopera U**

mopera UはNTTドコモのISPです。mopera Uにお申し込 みいただいたお客様は、簡単な設定でインターネットをご利用 いただけます。mopera Uはお申し込みが必要な有料サービス です。

- ホーム画面で (■) → 「設定 | → 「その他...」 → 「モ バイルネットワーク」→「APN」
- 2 「mopera U」/「mopera U 設定」の (灰色) をタップして (緑色)にする

#### お知らせ

• [mopera U設定]はmopera U設定用アクセスポイントです。 mopera U設定用アクセスポイントをご利用いただくと、パケット 通信料がかかりません。なお、初期設定画面、および設定変更画 面以外には接続できないのでご注意ください。mopera U設定 の詳細については、mopera Uのホームページをご覧ください。

**メール/インターネット**

### **spモードメール**

iモードのメールアドレス(@docomo.ne.ip)を利用して、メール の送受信ができます。絵文字、デコメール®の使用が可能で、自動 受信にも対応しております。

spモードメールの詳細については、『ご利用ガイドブック(spモー ド編)」をご覧ください。

ホーム画面で「spモードメール」→ 画面の指示 に従ってspモードメールアプリをダウンロード する

### **SMS**

携帯電話番号を宛先にして全角最大70文字(半角英数字のみの 場合は最大160文字)まで、文字メッセージを送受信できるサー ビスです。

ホーム画面で「アプリ」→「SMS」

### **Eメール**

mopera UメールのEメールアカウントや、一般のプロバイダが提 <del>、<br>供するPOP3やIMAPに対応したFメールアカウントを設定して</del> **Eメールの送受信ができます。** 

#### ホーム画面で「アプリ」→「Eメール」

### **Gmail**

Gmailを利用して、Eメールの送受信ができます。

• Gmailを利用するには、Googleアカウントの設定が必要です。 Googleアカウントの設定画面が表示された場合、画面の指示に 従って設定を行ってから操作してください。

### ホーム画面で「アプリ」→「Gmail」

**メール/インターネット** 67

### **緊急速報「エリアメール」**

#### 気象庁から配信される緊急地震速報などを受信することができる サービスです。

- エリアメールはお申し込み不要の無料サービスです。
- • 最大50件保存できます。
- • 電源が入っていない、機内モード中、国際ローミング中、PINコー ド入力画面表示中などは受信できません。また、本端末のメモリ 容量が少ないときは受信に失敗することがあります。
- • 受信できなかったエリアメールを後で受信することはできません。

### **緊急速報「エリアメール」を受信したときは**

エリアメールを受信すると、専用ブザー音または専用着信音が 鳴りステータスバーに通知アイコンが表示され、受信画面が表 示されます。

- • 着信音は最大音量で鳴動します。変更はできません。
- お買い上げ時は、マナーモード設定中でも着信音が鳴ります。鳴 動しないように設定できます。

### **受信したエリアメールを表示する**

- ホーム画面で「アプリ」→「エリアメール」
- b 確認したいエリアメールをタップする

### **緊急速報「エリアメール」を設定する**

受信設定や着信音設定をします。また、受信時の動作確認もで きます。

- 堅急速報「エリアメール」画面で □ → 「設定」
- 2 項目を設定する

### **ウェブブラウザ**

ブラウザを利用して、パソコンと同じようにウェブページを閲覧で きます。

- ホーム画面で「ブラウザ」
- **メール/インターネット** 68

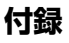

### **オプション・関連機器のご紹介**

本端末にさまざまな別売りのオプション機器を組み合わせることで、 パーソナルからビジネスまでさらに幅広い用途に対応できます。 なお、地域によってはお取り扱いしていない商品もあります。 詳しくは、ドコモショップなど窓口ヘお問い合わせください。 。<br>また、オプションの詳細については、各機器の取扱説明書などをご 覧ください。

- · 電池パック SC06
- • リアカバー SC06
- • タッチペン SC01
- • ACアダプタ SC03
- • USB接続ケーブル SC02
- • HDMI変換ケーブル SC01
- • FOMA充電microUSB変換アダプタ SC01
- FOMA海外兼用ACアダプタ O1<sup>※1※2</sup>
- FOMA ACアダプタ 02<sup>※1※2</sup>
- • FOMA DCアダプタ 01/02※1
- 車載ハンズフリーキット 01 \*3
- · FOMA乾電池アダプタ O1 \*1
- • ワイヤレスイヤホンセット 02※3
- 骨伝導レシーバマイク 02 \*3
- FOMA補助充電アダプタ 02<sup>※1</sup>
- • キャリングケース 02
- • ポケットチャージャー 01/02
- • ACアダプタ 03
- · 海外用AC変換プラグCタイプ 01
- microLISB接続ケーブル 01
- • DCアダプタ 03
- • ワイヤレスイヤホンセット 03
- ※1 本端末と接続するには、FOMA充電microLISB変換アダ プタSC01が必要です。
- ※2 海外で使用する場合は、渡航先に適合した変換プラグア ダプタが必要です。
- ※3 本端末とBluetooth通信で接続できます。

**付録** 69

### **試供品**

- • 試供品は無料修理保証の対象外です。
- 試供品の仕様および外観は、性能向上のため予告なく変更する ことがあります。

### **microSDカード(2GB)**

#### ■ ご使用上のお願い

- 取り付けかた/取り外しかたをご確認ください(P.32)。 無理に取り付け/取り外しを行うと、故障の原因となります。
- 本製品をご使用の際は、必ずデータのバックアップを作成し てください。本製品に記録されたデータの破壊、消失につい ては、故障や損害の内容/原因に関わらず、当社は一切そ の責任を負いませんので、あらかじめご了承ください。
- • 本製品には寿命があります。長期間または繰り返しご使用に なると、データの書き込みや読み込みなどのご使用ができ なくなったり、遅くなったりする場合があります。
- • 本製品およびSDカードアダプタにラベルやシールなどを 貼った状態で、機器に取り付けないでください。機器への取 り付け/取り外しができなくなったり、接触不良が発生した りする原因となります。
- • 本製品を廃棄する場合は、地方自治体の規則に従って処理 してください。

#### ■ 免責事項

次の項目に該当する場合について、当社は一切の責任を負い かねますので、あらかじめご了承ください。

- • 本製品の使用または使用不能から生じた損害、逸失利益、お よび第三者からの請求
- • 本製品の取り扱いにおいて、取扱説明書の記載内容を守ら ないことにより生じた損害
- 本製品のご使用において発生したデータの消失、破損 - 当社では、データの復旧/回復作業は行っておりません。
- 接続機器、ソフトウェアとの組み合わせによる誤作動などか ら発生した損害

■ 主な仕様

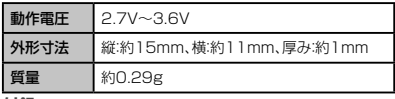

**付録** 70
# **マイク付ステレオヘッドセット**

#### ■ ご使用方法

# a マイク付ステレオヘッドセットの接続プラグを 本端末のヘッドホン接続端子に差し込む

• 使い終わったら、取り付けかたと逆の手順で取り外します。

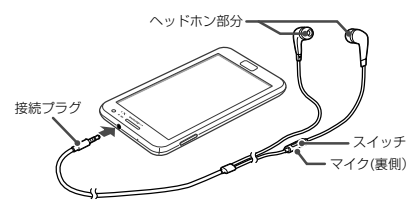

■ イヤピースのサイズが合わないときは マイク付ステレオヘッドセットには、サイズの異なる3種類のイ ヤピースが付属しています。サイズが合わないと感じたときは、 交換してください。

■ 主な仕様

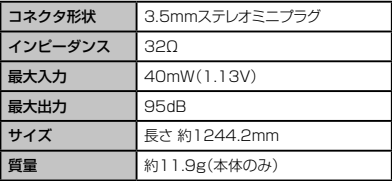

# **フリップカバー**

- 取り付けかた
- 本端末からリアカバー SC06を取り外す  $(\rightarrow P.32)$
- b フリップカバーのリアカバー部のツメを本端末の ミゾに差し込み、①の方向に取り付ける

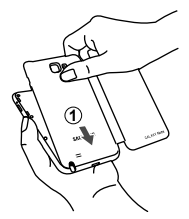

3 矢印の方向にしっかりと押し、取り付ける

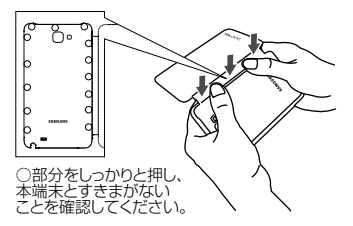

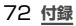

■ 取り外しかた

# フリップカバーのリアカバー部の①の部分に爪を 入れて、フリップカバーのリアカバー部の上部を 持ち上げる

• 爪を傷つけないようにご注意ください。

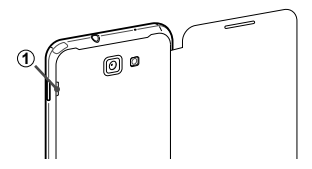

2 フリップカバーのリアカバー部の上部を手で持っ て、フリップカバーのリアカバー部の中央を軽く 押しながら取り外す

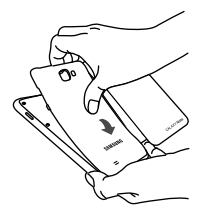

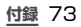

# **トラブルシューティング(FAQ)**

# **故障かな?と思ったら**

- • まずはじめに、ソフトウェアを更新する必要があるかをチェックし て、必要な場合にはソフトウェアを更新してください(P.81)。
- 気になる症状のチェック項目を確認しても症状が改善されないと きは、本書裏面の「故障お問い合わせ先」または、ドコモ指定の故 障取扱窓口までお気軽にご相談ください。

■ 電源

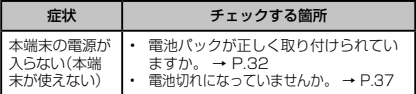

■ 充電

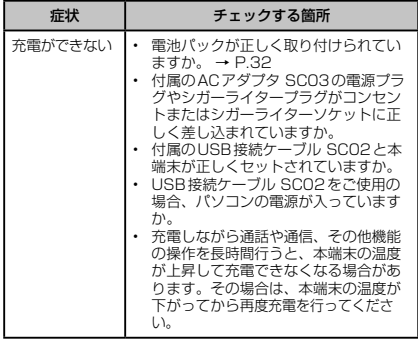

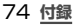

### ■ 端末操作

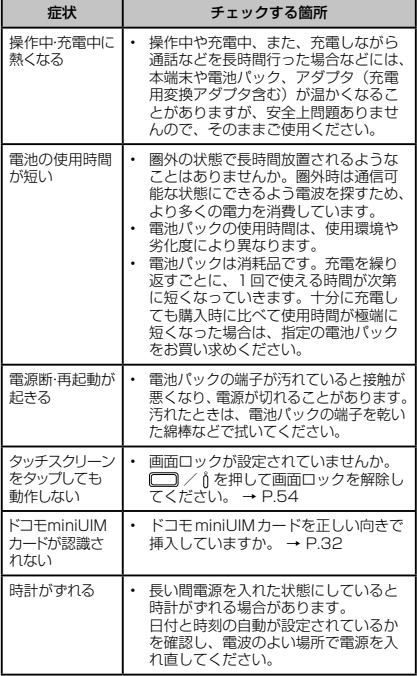

**付録** 75

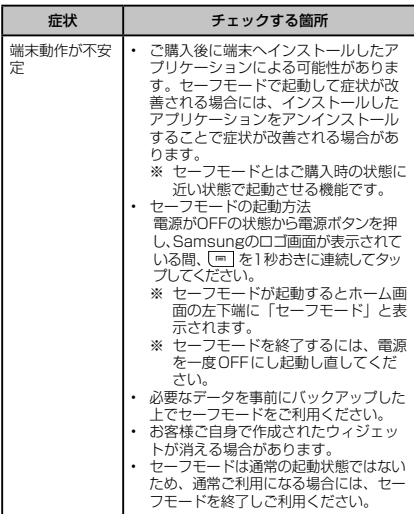

# ■ 通話

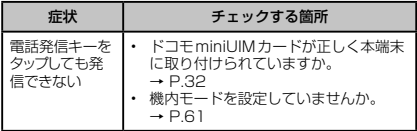

# **付録** 76

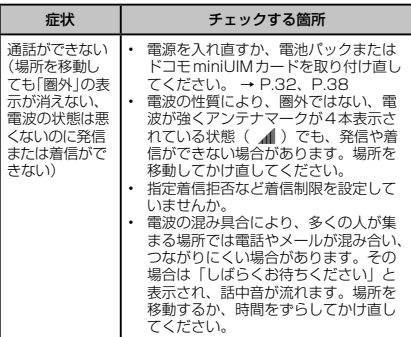

# **エラーメッセージ**

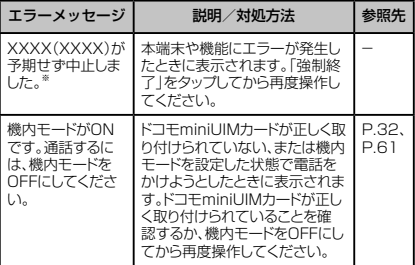

※ XXXXには、エラーが発生したアプリケーションや機能の 名称などが表示されます。

# **付録** 77

# **保証について**

- 本端末をお買い上げいただくと、保証書が付いていますので、必 ずお受け取りください。記載内容および『販売店名・お買い上げ 日」などの記載事項をお確かめの上、大切に保管してください。 必要事項が記載されていない場合は、すぐにお買い上げいただ いた販売店へお申し付けください。無料保証期間は、お買い上げ 日より1年間です。
- この製品は付属品を含め、改良のため予告なく製品の全部または 一部を変更することがありますので、あらかじめご了承ください。
- 本端末の故障・修理やその他お取り扱いによって電話帳などに登 録された内容が変化・消失する場合があります。万が一に備え、雷 話帳などの内容はメモなどに控えをお取りくださるようお願いし ます。

# **アフターサービスについて**

### **調子が悪い場合**

修理を依頼される前に、本書の「故障かな?と思ったら」をご 覧になってお調べください。それでも調子がよくないときは、 本書裏面の「故障お問い合わせ先」にご連絡の上、ご相談くだ さい。

#### **お問い合わせの結果、修理が必要な場合**

ドコモ指定の故障取扱窓口にご持参いただきます。ただし、故障 取扱窓口の営業時間内の受付となります。また、ご来店時には必 ず保証書をご持参ください。なお、故障の状態によっては修理に 日数がかかる場合がございますので、あらかじめご了承ください。 ■ 保証期間内は

- • 保証書の規定に基づき無料で修理を行います。
- 故障修理を実施の際は、必ず保証書をお持ちください。保 証期間内であっても保証書の提示がないもの、お客様のお 取り扱い不良(ディスプレイ・コネクタなどの破損)による故 障・損傷などは有料修理となります。
- • ドコモの指定以外の機器および消耗品の使用に起因する故 障は、保証期間内であっても有料修理となります。

# **付録** 78

### ■ 以下の場合は、修理できないことがあります。

- お預かり検査の結果、水濡れ、結露・汗などによる腐食が発 見された場合や内部の基板が破損・変形していた場合(外部 接続端子・ヘッドホン接続端子・ディスプレイなどの破損や筐 なかない。 す)
- ※ 修理を実施できる場合でも保証対象外になりますので有 料修理となります。

#### ■ 保証期間が過ぎたときは

ご要望により有料修理いたします。

#### ■ 部品の保有期間は

本端末の補修用性能部品(機能を維持するために必要な部品) の最低保有期間は、製造打ち切り後4年間を基本としておりま す。ただし、故障箇所によっては修理部品の不足などにより修 理ができない場合もございますので、あらかじめご了承くださ い。

また、保有期間が経過したあとも、故障箇所によっては修理可 能なことがありますので、本書裏面の「故障お問い合わせ先」 へお問い合わせください。

### **お願い**

• 本端末および付属品の改造はおやめください。

- 火災・けが・故障の原因となります。
- 改造が施された機器などの故障修理は、改造部分を元の 状態に戻すことをご了承いただいた上でお受けいたしま す。ただし、改造の内容によっては故障修理をお断りす る場合があります。

次のような場合は改造とみなされる場合があります。

- ディスプレイ部やキーにシールなどを貼る
- 接着剤などにより本端末に装飾を施す
- 外装などをドコモ純正品以外のものに交換するなど

改造が原因による故障・損傷の場合は、保証期間内であって も有料修理となります。

**付録** 79

- 本端末に貼付されている銘版シールは、はがさないでください。 銘版シールには、技術基準を満たす証明書の役割があり、銘版 シールが故意にはがされたり、貼り替えられた場合など、銘版 シールの内容が確認できないときは、技術基準適合の判断がで きないため、故障修理をお受けできない場合がありますので、ご 注意願います。
- 各種機能の設定などの情報は、本端末の故障・修理やその他お取 り扱いによってクリア(リセット)される場合があります。お手数を おかけしますが、この場合は再度設定を行ってくださるようお願 いいたします。
- • 修理を実施した場合には、故障箇所に関係なく、Wi-Fi用のMAC アドレスおよびBluetoothアドレスが変更される場合がありま す。
- 本端末の下記の箇所に磁気を発生する部品を使用しています。 キャッシュカードなど磁気の影響を受けやすいものを近づけま すとカードが使えなくなることがありますので、ご注意ください。 使用箇所:スピーカー、受話口、カメラ、バイブレータ部分(バック キー付近)、ヘッドホン接続端子付近
- 本端末が濡れたり湿気を帯びてしまった場合は、すぐに電源を 切って電池パックを外し、お早めに故障取扱窓口へご来店くださ い。ただし、本端末の状態によって修理できないことがあります。

### **メモリダイヤル(電話帳機能)およびダウンロード情 報などについて**

本端末を機種変更や故障修理をする際に、お客様が作成された データまたは外部から取り込まれたデータあるいはダウンロー ドされたデータなどが変化・消失などする場合があります。 これらについて当社は一切の責任を負いません。また、当社の 都合によりお客様の端末を代替品と交換することにより修理に 代えさせていただく場合がありますが、その際にはこれらの データなどは一部を除き交換後の製品に移し替えることはでき ません。

# **ソフトウェア更新について**

インターネット上のダウンロードサイトから本端末の修正用ファイ ルをダウンロードし、ソフトウェアの更新を行います。ソフトウェア 更新には、本端末で直接ネットワークに接続して行う方法と、パソ コンにインストールした「Samsung Kies」を使って行う方法の2 種類があります。

### **ソフトウェア更新についての注意事項**

ソフトウェア更新は本端末に保存されているデータを残したまま 行うことができますが、お客様の端末の状態によってはデータの 保護ができない場合がございますので、あらかじめご了承願いま す。万が一のトラブルに備え、本端末内のお客様情報やデータは、 バックアップを取っていただくことをおすすめします。ただし一部 バックアップが取れないデータがありますので、あらかじめご了承 ください。

- ソフトウェア更新の前に以下の準備を行ってください。
	- 本端末で実行中のすべてのプログラムを終了する
	- 本端末を充電(P.37)し、電池残量を十分な状態にす
- る • ソフトウェア更新中は電池パックを外さないでください。更新に 失敗し、操作できなくなることがあります。
- • ソフトウェア更新(ダウンロード、更新ファイルのインストール)に は時間がかかる場合があります。
- • ソフトウェア更新ファイルのインストール中は、電話の発着信を 含めすべての機能を利用できません。
- ソフトウェア更新に失敗するなどして一切の操作ができなくなっ た場合は、大変お手数ですがドコモ指定の故障取扱窓口までお 越しいただきますようお願い申し上げます。

**付録** 81

# **本端末だけで更新する**

本端末でネットワークに接続して本端末のソフトウェアを更新でき ます。

# a ホーム画面で →「設定」→「端末情報」→ 「ソフトウェア更新」→「更新」

Wi-Fi接続時のみファイルのダウンロードを許可する場合 は、「Wi-Fiのみ」にチェックを付けます。

# 7 以降、画面の指示に従って操作する

アップデートするファイルが正常にダウンロードされた 後、アップデートするように操作を行うと、端末が再起動 され、アップデートが開始されます。アップデート中には 電話などの機能を使用できません。

# お知らせ

• ソフトウェアをダウンロードしたあと、インストール続行の確認 画面で「後で」をタップするとインストールの実行を一定時間延 期できます。延期した場合でも、「更新」をタップするとすぐにイ ンストールを開始できます。

**付録** 82

# **携帯電話機の比吸収率(SAR)について**

この機種「SC-05D]の携帯電話機は、国が定めた電波の人体吸 収に関する技術基準および電波防護の国際ガイドラインに適合 しています。

この携帯電話機は、国が定めた電波の人体吸収に関する技術基 進(※1)ならびに、これと同等な国際ガイドラインが推奨す る電波防護の許容値を遵守するよう設計されています。この国 際ガイドラインは世界保健機関(WHO)と協力関係にある国 際非電離放射線防護委員会(ICNIRP)が定めたものであり、 その許容値は使用者の年齢や健康状況に関係なく十分な安全率 を含んでいます。

国の技術基準および国際ガイドラインは電波防護の許容値を人 体頭部に吸収される電波の平均エネルギー量を表す比吸収率 (SAR:Specific Absorption Rate)で定めており、 携帯電 話機に対するSARの許容値は2.0W/kgです。この携帯電話 機の側頭部におけるSARの最大値は0.161W/kgです。個々 の製品によってSARに多少の差異が生じることもありますが、 いずれも許容値を満足しています。

携帯電話機は、携帯電話基地局との通信に必要な最低限の送信 電力になるよう設計されているため、実際に通話している状態 では、通常SARはより小さい値となります。一般的には、基 地局からの距離が近いほど、携帯電話機の出力は小さくなりま す。

この携帯電話機は、側頭部以外の位置でも使用可能です。NTT ドコモ推奨のキャリングケース等のアクセサリを用いて携帯電 話機を身体に装着して使用することで、この携帯電話機は電波 防護の国際ガイドラインを満足します(※2)。NTTドコモ推 奨のキャリングケース等のアクセサリをご使用にならない場合 には、身体から1.5センチ以上の距離に携帯電話機を固定でき、 金属部分の含まれていない製品をご使用ください。

世界保健機関は、『携帯電話が潜在的な健康リスクをもたらす かどうかを評価するために、これまで20年以上にわたって多 数の研究が行われてきました。今日まで、携帯電話使用によっ て生じるとされる、いかなる健康影響も確立されていません。』 と表明しています。

さらに詳しい情報をお知りになりたい場合には世界保健機関の ホームページをご参照ください。

**付録** 83

http://www.who.int/docstore/peh-emf/publications/ facts\_press/fact\_japanese.htm

SARについて、さらに詳しい情報をお知りになりたい方は、下 まま …… こうこうこうこう …… こ

総務省のホームページ http://www.tele.soumu.go.jp/j/sys/ele/index.htm

一般社団法人電波産業会のホームページ http://www.arib-emf.org/index02.html

ドコモのホームページ

http://www.nttdocomo.co.jp/product/sar/

SAMSUNGのホームページ http://www.samsung.com/sar/sarMain.do

- ※1 技術基準については、電波法関連省令(無線設備規則第 14条の2)で規定されています。
- ※2 携帯電話機本体を側頭部以外でご使用になる場合の SARの測定法については、平成22年3月に国際規格 (IEC62209-2)が制定されました。国の技術基準につ いては、平成23年10月に、諮問第118号に関して情 報通信審議会情報通信技術分科会より一部答申されてい ます。

**付録** 84

# **FCC notice**

- This device complies with part 15 of the FCC Rules. Operation is subject to the following two conditions: (1) This device may not cause harmful interference, and (2) this device must accept any interference received, including interference that may cause undesired operation.
- Changes or modifications not expressly approved by the manufacturer responsible for compliance could void the user's authority to operate the equipment.

#### ■ **Information to User**

This equipment has been tested and found to comply with the limits of a Class B digital device, pursuant to Part 15 of the FCC Rules. These limits are designed to provide reasonable protection against harmful interference in a residential installation. This equipment generates, uses and can radiate radio frequency energy and, if not installed and used in accordance with the instructions, may cause harmful interference to radio communications.

However, there is no guarantee that interference will not occur in a particular installation; if this equipment does cause harmful interference to radio or television reception, which can be determined by turning the equipment off and on, the user is encouraged to try to correct the interference by one or more of the following measures:

- 1. Reorient/relocate the receiving antenna.
- 2. Increase the separation between the equipment and receiver.
- 3. Connect the equipment into an outlet on a circuit different from that to which the receiver is connected.
- 4. Consult the dealer or an experienced radio/TV technician for help.

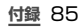

# **FCC RF exposure information**

Your handset is a radio transmitter and receiver. It is designed and manufactured not to exceed the emission limits for exposure to radio frequency (RF) energy set by the Federal Communications Commission of the U.S. Government.

The guidelines are based on standards that were developed by independent scientific organisations through periodic and thorough evaluation of scientific studies. The standards include a substantial safety margin designed to assure the safety of all persons, regardless of age and health.

The exposure standard for wireless handsets employs a unit of measurement known as the Specific Absorption Rate, or SAR. The SAR limit set by the FCC is 1.6 W/kg.

The tests are performed in positions and locations (e.g., at the ear and worn on the body) as required by the FCC for each model. The highest SAR value for this model handset when tested for use at the ear is 0.37 W/kg and when worn on the body, as described in this user guide, is 0.96 W/kg.

**付録** 86

# **Body-worn operation**

This device was tested for typical body-worn operations with the back of the handset kept 1.0 cm from the body. To maintain compliance with FCC RF exposure requirements, use accessories that maintain a 1.0 cm separation distance between the user's body and the back of the handset. The use of belt clips holsters and similar accessories should not contain metallic components in its assembly.

The use of accessories that do not satisfy these requirements may not comply with FCC RF exposure requirements, and should be avoided.

The FCC has granted an Equipment Authorization for this model handset with all reported SAR levels evaluated as in compliance with the FCC RF emission guidelines. SAR information on this model handset is on file with the FCC and can be found under the Display Grant section of

http://transition.fcc.gov/oet/ea/fccid/ after searching on FCC ID A3LSWDSC05D.

Additional information on Specific Absorption Rates (SAR) can be found on the Cellular Telecommunications & Internet Association (CTIA) Website at http://www.ctia.org/.

# **European RF Exposure Information**

Your mobile device is a radio transmitter and receiver. It is designed not to exceed the limits for exposure to radio waves recommended by international guidelines. These guidelines were developed by the independent scientific organization ICNIRP and include safety margins designed to assure the protection of all persons, regardless of age and health.

The guidelines use a unit of measurement known as the Specific Absorption Rate, or SAR. The SAR limit for mobile devices is 2 W/kg and the highest SAR value for this device when tested at the ear was 0.295 W/ kg\*. As mobile devices offer a range of functions, they can be used in other positions, such as on the body as described in this user guide. In this case, the highest tested SAR value is 0.476 W/kg

As SAR is measured utilizing the devices highest transmitting power the actual SAR of this device while operating is typically below that indicated above. This is due to automatic changes to the power level of the device to ensure it only uses the minimum level required to reach the network.

# **Declaration of Conformity**

#### We, **Samsung Electronics**

declare under our sole responsibility that the product

### GSM WCDMA BT/Wi-Fi Mobile Phone: **SC-05D**

to which this declaration relates, is in conformity with the following standards and/or other normative documents.

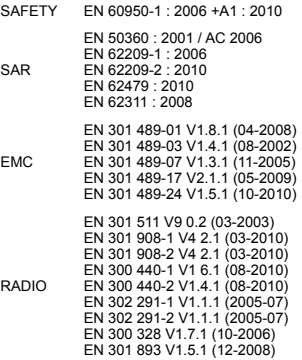

We hereby declare that [all essential radio test suites have been carried out and that] the above named product is in conformity to all the essential requirements of Directive 1999/5/EC. The conformity assessment procedure referred to in Article 10 and detailed in Annex [Ⅳ] of Directive 1999/5/EC has been followed with the involvement of the following Notified Body(ies):

BABT, Forsyth House, Churchfield Road, Walton-on-Thames, Surrey, KT12 2TD, UK\* Identification mark: 0168

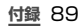

The technical documentation kept at :

# CE0168<sub>0</sub>

Samsung Electronics QA Lab.

which will be made available upon request. (Representative in the EU)

Samsung Electronics Euro QA Lab. Blackbushe Business Park, Saxony Way, Yateley, Hampshire, GU46 6GG, UK\*

2012 03.09 (place and date of issue)

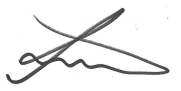

Joong-Hoon Choi/Lab Manager

(name and signature of authorised person)

It is not the address of Samsung Service Centre. For the address or the phone number of Samsung Service Centre, see the warranty card or contact the retailer where you purchased your product.

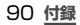

# **輸出管理規制**

本製品及び付属品は、日本輸出管理規制(「外国為替及び外国貿 易法」及びその関連法令)の適用を受ける場合があります。本製品 及び付属品を輸出する場合は、お客様の責任及び費用負担におい て必要となる手続きをお取りください。詳しい手続きについては 経済産業省へお問合せください。

# **知的財産権**

### **著作権について**

音楽、映像、コンピュータ・プログラム、データベースなどは 著作権法により、その著作物および著作権者の権利が保護され ています。こうした著作物を複製することは、個人的にまたは 家庭内で使用する目的でのみ行うことができます。上記の目的 を超えて、権利者の了解なくこれを複製(データ形式の変換を 含む)、改変、複製物の譲渡、ネットワーク上での配信などを 行うと、「著作権侵害」「著作者人格権侵害」として損害賠償の 請求や刑事処罰を受けることがあります。本製品を使用して複 製などをなされる場合には、著作権法を遵守の上、適切なご使 ますことでしょう。 コル 2021年 1027年 2月 2月 2日に<br>用を心がけていただきますよう、お願いいたします。また、本 製品にはカメラ機能が搭載されていますが、本カメラ機能を使 用して記録したものにつきましても、上記と同様の適切なご使 用を心がけていただきますよう、お願いいたします。

### **肖像権について**

他人から無断で写真を撮られたり、撮られた写真を無断で公表 されたり、利用されたりすることがないように主張できる権利 が肖像権です。肖像権には、誰にでも認められている人格権と、 タレントなど経済的利益に着目した財産権(パブリシティ権) があります。したがって、勝手に他人やタレントの写真を撮り 公開したり、配布したりすることは違法行為となりますので、 面切なカメラ機能のご使用を心がけてください。

# **商標について**

### 本書に記載している会社名、製品名は、各社の商標または登録 商標です。

- • 「Xi」「Xi/クロッシィ」「FOMA」「iモード」「iアプリ」「おまかせ ロック」「デコメール®」「公共モード」「mopera」「mopera U」 「エリアメール」「spモード」「マチキャラ」「声の宅配便」 「dマーケット」「dメニュー」および「Xi」ロゴはNTTドコモの商標 または登録商標です。
- フリーダイヤルサービス名称とフリーダイヤルロゴマークは NTTコミュニケーションズ株式会社の登録商標です。
- microSDHCロゴはSD-3C, LLCの商標です。
- **easin**
- • BluetoothおよびBluetoothロゴは、 **B** Bluetooth® Bluetooth SIG.Inc.の登録商標であり、 ライセンスを受けて使用しています。
- • Wi-Fi Certified®とそのロゴは、Wi-Fi Alliance の登録商標または商標です。

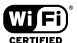

- • 「キャッチホン」は日本電信電話株式会社の登録商標です。
- • 「Google」、「Google」ロゴ、「Android」、「Android」ロゴ、 「Androidマーケット」、「Androidマーケット」ロゴ、「Gmail」、 「Google Calendar」、「Google Maps」、「Google Talk」、 「Google Latitude」、「Picasa」および「YouTube」は、 Google Inc.の商標または登録商標です。
- • 文字変換は、オムロンソフトウェア株式会社のiWnnを使用し ています。iWnn© OMRON SOFTWARE Co., Ltd. 2008- 2012 All Rights Reserved.
- • Microsoft®、Windows Media®、ActiveSync® は、米国 Microsoft Corporationの、米国またはその他の国における商 標または登録商標です。
- 本製品のソフトウェアの一部分に、Indenendent、IPEG Group が開発したモジュールが含まれています。
- • JavaおよびすべてのJava関連の商標およびロゴは、米国およ びその他の国における米国Sun Microsystems, Inc.の商標 または登録商標です。

**付録** 92

• DivX®. DivX Certified®、およびこれらの関連ロゴ DILA は、Rovi Corporationおよびその子会社の登録商 HD 標であり、ライセンス許諾に基づき使用しています。 DIVXビデオについて: DivX® は、Rovi Corporationの子会 社であるDivX, LLC.が開発したデジタルビデオフォーマット です。本製品は、DivXビデオの再生に対応した正規のDivX Certified® (DivX認証)デバイスです。詳細情報およびビデオ ファイルをDivX形式に変換するためのソフトウェアについては、 divx.comをご覧ください。 DIVXビデオオンデマンドについて : DivXビデオオンデマン ド(VOD)コンテンツを再生するには、このDivX Certified® (DivX認証)デバイスを登録する必要があります。登録コードは、 デバイスセットアップメニューのDivX VODセクションで確認で きます。詳細情報と登録方法については、vod.divx.comをご覧 ください。 プレミアムコンテンツを含む最高HD 720pのDivX® ビデオ再

生対応のDivX Certified® (DivX認証)取得済み。1080pの DivX®のビデオも再生できる場合があります。

- • ロヴィ、Rovi、Gガイド、G-GUIDE、Gガイドモバイ ル、G-GUIDE MOBILE、およびGガイド関連ロコ は、米国Rovi Corporationおよび/またはその 関連会社の日本国内における商標または登録商標 です。
- • 「Twitter」はTwitter, Incの商標または登録商標です。
- • 「Facebook」は、Facebook, Inc.の商標または登録商標です。
- • 「mixi」は株式会社ミクシィの商標または登録商標です。
- • MySpace、および関連ロゴはMySpace, Inc.の登録商標です。
- DLNA、DLNA CERTIFIEDは、Digital Living Network Allianceの商標です。
- • その他本文中に記載されている会社名および商品名は、各社の 商標または登録商標です。

**付録** 93

### **その他**

• 本製品はAdobe Systems IncorporatedのAdobe® Flash® Playerテクノロジーを搭載しています。

Adobe Flash Player Copyright© 1996-2012 Adobe Systems Incorporated. All rights reserved.

Adobe、FlashはAdobe Systems Incorporated(アドビシステムズ社)の米 国ならびにその他の国における登録商標 または商標です。

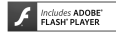

- • 本書では各OS(日本語版)を次のように略して表記しています。
	- Windows 7は、Microsoft® Windows® 7(Starter、 Home Basic、Home Premium、Professional、 Enterprise、Ultimate)の略です。
	- Windows Vistaは、Windows Vista®(Home Basic、Home Premium、Business、Enterprise、 Ultimate)の略です。
	- Windows XPは、Microsoft® Windows® XP Professional operating systemまたはMicrosoft® Windows® XP Home Edition operating systemの 略です。
- • 本製品は、MPEG-4 Visual Patent Portfolio Licenseに基 づきライセンスされており、お客様が個人的かつ非営利目的に おいて以下に記載する場合においてのみ使用することが認めら れています。
	- MPEG-4 Visualの規格に準拠する動画(以下、MPEG-4 Video) を記録する場合
	- 個人的かつ非営利的活動に従事する消費者によって記録 されたMPEG-4 Videoを再生する場合
	- MPEG-LAよりライセンスを受けた提供者により提供さ れたMPEG-4 Videoを再生する場合

プロモーション、社内用、営利目的などその他の用途に使用 する場合には、米国法人MPEG LA. LLCにお問い合わせく ださい。

**付録** 94

ご契約内容の確認・変更、各種サービスのお申込、各種資料請 ース・・・・・・・・・・。<br>求をオンライン上で承っております。

spモードから dメニュー ⇒「お客様サポートへ」⇒「各種お 申込・お手続き」(パケット通信料無料)

パソコンから My docomo(http://www.mydocomo. com/)⇒ 各種お申込・お手続き

- ※ spモードからご利用になる場合、「ネットワーク暗証番号」が必要 となります。
- ※ spモードからご利用になる際は、一部無料となる場合があります。
- ※ パソコンからご利用になる場合、「docomo ID/パスワード」が必要 となります。
- ※ 「ネットワーク暗証番号」「docomo ID/パスワード」をお持ちでない 方・お忘れの方は本書裏面の「総合お問い合わせ先」にご相談ください。
- ※ ご契約内容によってはご利用になれない場合があります。
- ※ システムメンテナンスなどにより、ご利用になれない場合があります。

## **マナーもいっしょに携帯しましょう**

### **こんな場合は必ず電源を切りましょう**

#### ■ 使用禁止の場所にいる場合

航空機内、病院内では、必ず本端末の電源を切ってください。 ● ※ 医用電気機器を使用している方がいるのは病棟内だけではあり ません。ロビーや待合室などでも、必ず電源を切ってください。

### ■ 満員雷車の中など、植込み型心臓ペースメーカおよび植込み 型除細動器を装着した方が近くいる可能性がある場合

植込み型心臓ペースメーカおよび植込み型除細動器に悪影 響を与える恐れがあります。

## **こんな場合は公共モードに設定しましょう**

#### ■ 運転中の場合

運転中の携帯電話を手で保持しての使用は罰則の対象とな ります。 

ただし、傷病者の救護または公共の安全の維持など、やむ を得ない場合を除きます。

### ■ 劇場・映画館・美術館など公共の場所にいる場合

静かにするべき公共の場所で本端末を使用すると、周囲の 方への迷惑になります。

# **使用する場所や声・着信音の大きさに注意しましょう**

- レストランやホテルのロビーなどの静かな場所で本端末を 体田する場合は、吉の大きさなどに気をつけましょう。
- 街の中では、通行の妨げにならない場所で使用しましょう。

# **プライバシーに配慮しましょう**

カメラ付き携帯電話を利用して撮影や画像送信を行う際 は、プライバシーなどにご配慮ください。

こんな機能が公共のマナーを守ります

かかってきた電話に応答しない設定や、本端末から鳴る音 を消す設定など、便利な機能があります。

■ 公井モード (雷源OFF)

電話をかけてきた相手に、電源を切る必要がある場所 にいる旨のガイダンスが流れ、自動的に電話を終了し ます。

■ バイブ

電話がかかってきたことを、振動でお知らせします。

■ マナーモード

キー確認音・着信音など本端末から鳴る音を消します。 ※ ただし、シャッター音は消せません。

そのほかにも、留守番電話サービス、転送でんわサービス などのオプションサービスが利用できます。

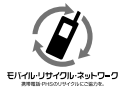

ご不要になった携帯電話などは、自社・他 社製品を問わず回収をしていますので、お 近くのドコモショップへお持ちください。

※ 回収対象:携帯電話、PHS、電池パック、 充電器、卓上ホルダ(自社・他社製品を問 わず回収)

この印刷物はリサイクルに配慮して製本されています。不要と なった際は、回収、リサイクルに出しましょう。

**海外での紛失、盗難、精算などについて 〈ドコモ インフォメーションセンター〉(24時間受付)**

#### ドコモの携帯電話からの場合

### **滞在国の国際電話 アクセス番号 -81-3-6832-6600\*(無料)**

一般電話などでかけた場合には、日本向け通話料がかかります。 ※ SC-05Dからご利用の場合は、+81-3-6832-6600でつなが ります。(「+」は「0」をロングタッチします。)

一般電話などからの場合〈ユニバーサルナンバー〉

### **ユニバーサルナンバー用 国際識別番号 -8000120-0151\***

\* 滞在国内通話料などがかかる場合があります。

※ 主要国の国際電話アクセス番号/ユニバーサルナンバー用国際 ーム画の画が40倍 シンピハ語 ディー・・ ラルファイ 竹画家<br>|識別番号については、ドコモの「国際サービスホームページ」 をご覧ください

● 紛失・盗難などにあわれたら、速やかに利用中断手続きを お取りください。

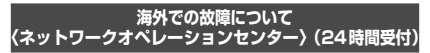

#### ドコモの携帯電話からの場合

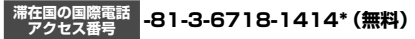

\* 一般電話などでかけた場合には、日本向け通話料がかかります。 ※ SC-05Dからご利用の場合は、+81-3-6718-1414でつなが

ります。(「+」は「0」をロングタッチします。)

一般電話などからの場合〈ユニバーサルナンバー〉

### **ユニバーサルナンバー用 国際識別番号 -8005931-8600\***

- 滞在国内通話料などがかかる場合があります。
- ※ 主要国の国際電話アクセス番号/ユニバーサルナンバー用国際 ーマーの画家。<br>|識別番号については、ドコモの「国際サービスホームページ」 をご覧ください。
- お客様が購入された端末に故障が発生した場合は、ご帰国 後にドコモ指定の故障取扱窓口へご持参ください。

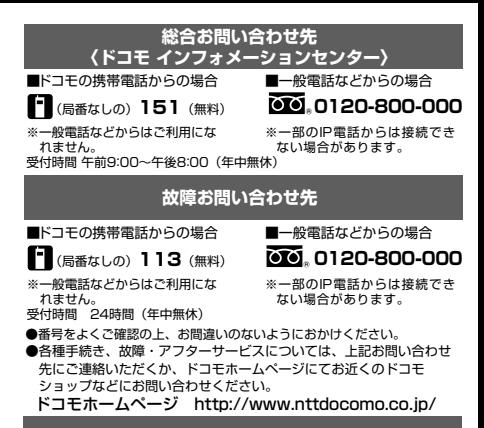

### **試供品のお問い合わせ先**

■サムスン電子ジャパン株式会社

### **072-830-6075**

受付時間 午前9:00~午後5:00(土曜日・日曜日・年末・年始・祝祭日を除く) ●番号をよくご確認の上、お間違いのないようにおかけください。 ●試供品については、本書内でご確認ください。

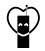

#### マナーもいっしょに携帯しましょう。

○公共の場所で機帯電話をご利用の際は、周囲の方への心くばりを忘れずに。

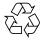

Li-ion 00

販売元 株式会社NTTドコモ 製造元 Samsung Electronics Co. Ltd. '12.8 (2版) Code No.:GH68-37560A(Rev.1.0)

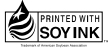

この取扱説明書は大豆油 インキで印刷しています。

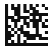